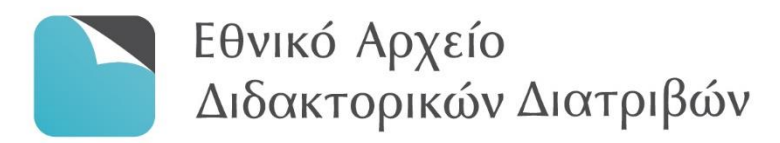

# ΟΔΗΓΟΣ ΧΡΗΣΗΣ

του Συστήματος Ηλεκτρονικής Κατάθεσης και Διαχείρισης του Εθνικού Αρχείου Διδακτορικών Διατριβών

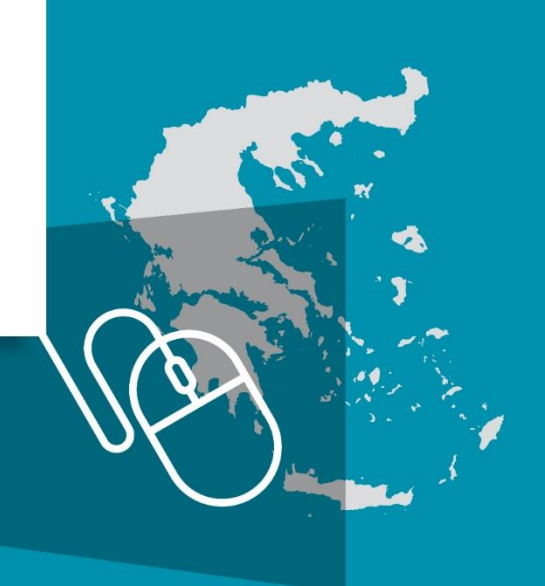

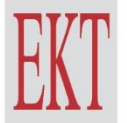

ΕΘΝΙΚΟ ΚΕΝΤΡΟ ΤΕΚΜΗΡΙΩΣΗΣ & HAEKTPONIKOY ΠΕΡΙΕΧΟΜΕΝΟΥ

# ΟΔΗΓΟΣ ΧΡΗΣΗΣ

του Συστήματος Ηλεκτρονικής Κατάθεσης και Διαχείρισης του Εθνικού Αρχείου Διδακτορικών Διατριβών

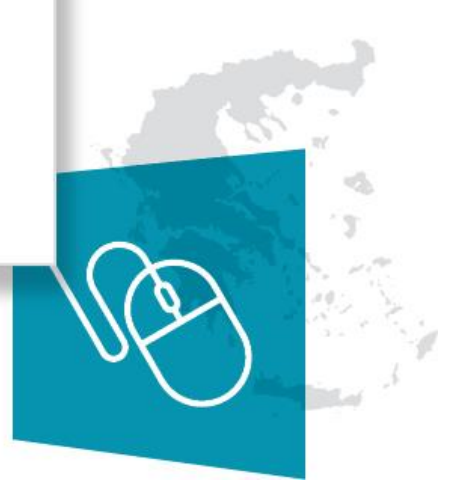

ΕΘΝΙΚΟ ΚΕΝΤΡΟ ΤΕΚΜΗΡΙΩΣΗΣ & HAEKTPONIKOY ΠΕΡΙΕΧΟΜΕΝΟΥ

# ΟΔΗΓΟΣ ΧΡΗΣΗΣ του Συστήματος Ηλεκτρονικής Κατάθεσης και Διαχείρισης του Εθνικού Αρχείου Διδακτορικών Διατριβών (ΕΑΔΔ)

Μάρτιος 2021 Επικοινωνία: [phdtheses@ekt.gr](mailto:phdtheses@ekt.gr)

## Προτεινόμενος τρόπος αναφοράς

ΕΚΤ (2021), *Οδηγός χρήσης του Συστήματος Ηλεκτρονικής Κατάθεσης και Διαχείρισης του Εθνικού Αρχείου Διδακτορικών Διατριβών (ΕΑΔΔ).* Αθήνα: Εθνικό Κέντρο Τεκμηρίωσης και Ηλεκτρονικού Περιεχομένου

## ΕΘΝΙΚΟ ΚΕΝΤΡΟ ΤΕΚΜΗΡΙΩΣΗΣ ΚΑΙ ΗΛΕΚΤΡΟΝΙΚΟΥ ΠΕΡΙΕΧΟΜΕΝΟΥ (ΕΚΤ)

Copyright © 2021 Εθνικό Κέντρο Τεκμηρίωσης και Ηλεκτρονικού Περιεχομένου **δ**: Β. Κωνσταντίνου 48. 11635 Αθήνα | **τ**: 210 220 4900 | **f**: 210 220 4997 **e**: ekt@ekt.gr [| www.ekt.gr](http://www.ekt.gr/)

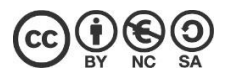

Το έργο αυτό διατίθεται με άδεια Creative Commons Αναφορά Δημιουργού - Μη Εμπορική Χρήση - Παρόμοια Διανομή 4.0 Διεθνές (CC BY-NC-SA 4.0) Προκειμένου να δείτε αντίγραφο της άδειας επισκεφθείτε: https://creativecommons.org/licenses/by-nc-sa/4.0/deed.el H έκδοση διατίθεται online στη διεύθυνση: eadd.ekt.gr

# Περιεχόμενα

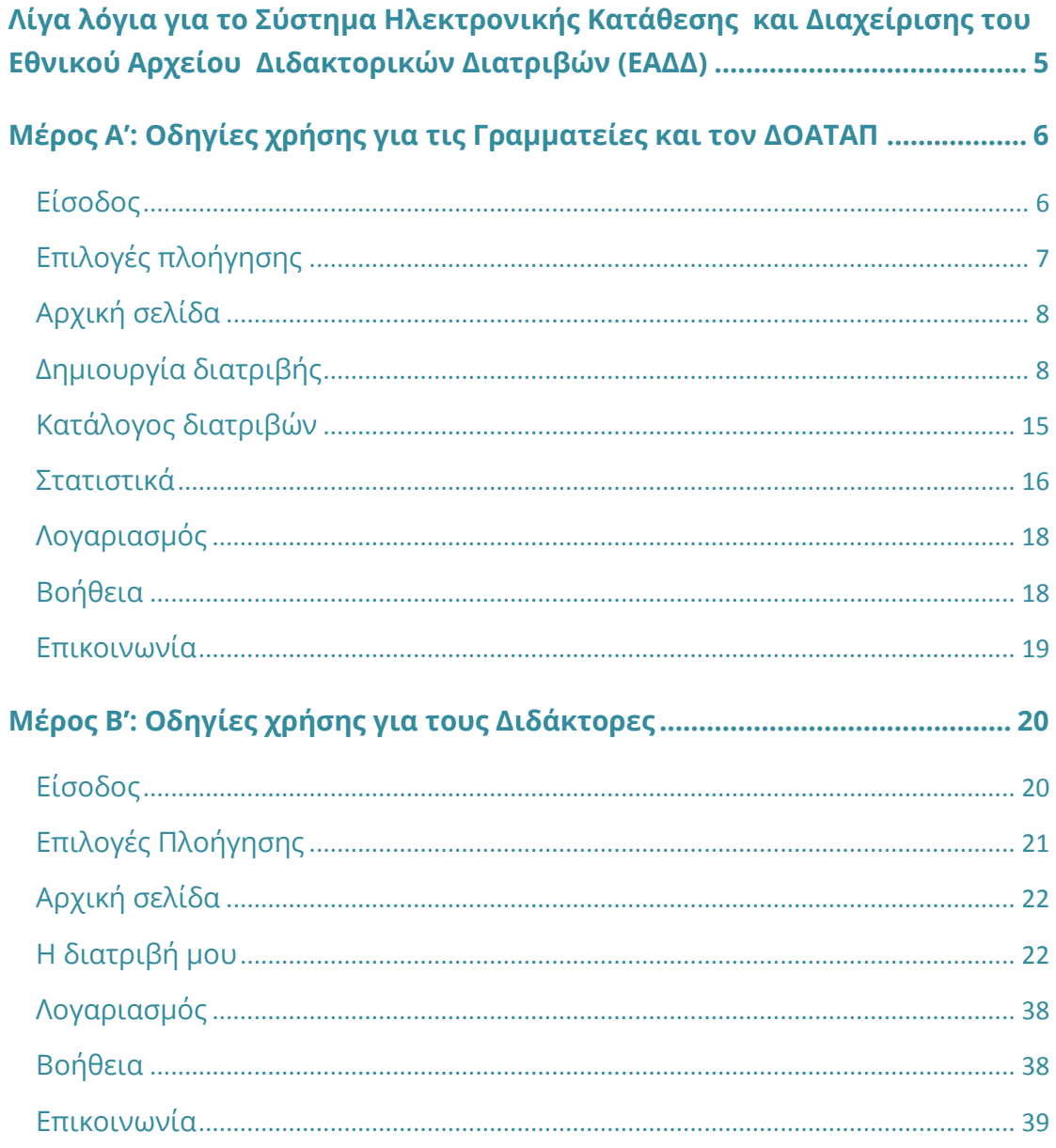

# <span id="page-4-0"></span>**Λίγα λόγια για το Σύστημα Ηλεκτρονικής Κατάθεσης και Διαχείρισης του Εθνικού Αρχείου Διδακτορικών Διατριβών (ΕΑΔΔ)**

Το Εθνικό Αρχείο Διδακτορικών Διατριβών (ΕΑΔΔ) συγκροτείται, τηρείται και διατίθεται δια νόμου, από το 1985 και εντεύθεν, από το Εθνικό Κέντρο Τεκμηρίωσης και Ηλεκτρονικού Περιεχομένου (ΕΚΤ). Στο ΕΑΔΔ συγκεντρώνονται σε ψηφιακή μορφή οι διδακτορικές διατριβές οι οποίες απονέμονται από τα ελληνικά πανεπιστήμια σε Έλληνες και μη Έλληνες, καθώς και αυτές Ελλήνων που εκπονήθηκαν σε πανεπιστήμια του εξωτερικού και αναγνωρίστηκαν από τον αρμόδιο εθνικό φορέα – ΔΟΑΤΑΠ.

Το ΕΑΔΔ αποτελείται από τρία διακριτά πληροφοριακά συστήματα, τα οποία αναπτύσσονται και λειτουργούν από το ΕΚΤ:

- το Ηλεκτρονικό Αποθετήριο του ΕΑΔΔ (ΗΑ ΕΑΔΔ) [\(https://www.didaktorika.gr/eadd/\)](https://www.didaktorika.gr/eadd/),
- το Σύστημα Ηλεκτρονικής Κατάθεσης και Διαχείρισης του Εθνικού Αρχείου Διδακτορικών Διατριβών (<https://phdms.ekt.gr/phdms/>) και
- το Κέντρο Υποστήριξης Χρηστών ([http://helpdesk.didaktorika.gr/\)](http://helpdesk.didaktorika.gr/).

Το Σύστημα Ηλεκτρονικής Κατάθεσης & Διαχείρισης του ΕΑΔΔ χρησιμοποιείται αποκλειστικά από τις Γραμματείες των Σχολών/ Τμημάτων των Ακαδημαϊκών Ιδρυμάτων της Ελλάδας (εφεξής Γραμματείες) και τον ΔΟΑΤΑΠ. Το συγκεκριμένο σύστημα είναι προσβάσιμο και επιτρέπει αποκλειστικά στο εξουσιοδοτημένο προσωπικό των Γραμματειών και του ΔΟΑΤΑΠ καθώς και στους διδάκτορες, να διεκπεραιώνουν τις διαδικασίες κατάθεσης με εύκολο και άμεσο τρόπο, καθοδηγώντας τους στα διαδοχικά βήματα με αυτό τον Οδηγό.

Πιο συγκεκριμένα, σε συνέχεια της υποστήριξης της διδακτορικής διατριβής και προκειμένου αυτή να ενταχθεί στο Ηλεκτρονικό Αποθετήριο του ΕΑΔΔ και να απονεμηθεί ο τίτλος στο διδάκτορα, απαιτείται η περάτωση μιας συγκεκριμένης ροής εργασιών. Οι αρμόδιες Γραμματείες κι οι διδάκτορες εισέρχονται στο Σύστημα Ηλεκτρονικής Κατάθεσης & Διαχείρισης του ΕΑΔΔ με απόλυτη ευθύνη τους ως προς το περιεχόμενο και το χρόνο καταχώρησης. Το αυτό ισχύει και για τις διδακτορικές διατριβές παρελθόντων ετών οι οποίες έχουν εκπονηθεί σε ελληνικά πανεπιστήμια ή έχουν αναγνωριστεί από τον ΔΟΑΤΑΠ και δεν έχουν ενταχθεί στο Ηλεκτρονικό Αποθετήριο του ΕΑΔΔ για οποιοδήποτε λόγο.

Ο παρόν Οδηγός Χρήσης του Συστήματος Ηλεκτρονικής Κατάθεσης & Διαχείρισης του ΕΑΔΔ αποτελείται από δύο διακριτά μέρη:

- Το πρώτο μέρος παρέχει οδηγίες σχετικά με τις ενέργειες που κάνουν οι Γραμματείες κι ο ΔΟΑΤΑΠ.
- Το δεύτερο μέρος παρέχει οδηγίες σχετικά με τις ενέργειες που κάνουν οι διδάκτορες.

# <span id="page-5-0"></span>**Μέρος Α': Οδηγίες χρήσης για τις Γραμματείες και τον ΔΟΑΤΑΠ**

Προκειμένου να ενταχθεί μία διδακτορική διατριβή στο Ηλεκτρονικό Αποθετήριο του ΕΑΔΔ και να απονεμηθεί ο τίτλος στο διδάκτορα, απαιτείται να ολοκληρώνεται μία συγκεκριμένη ροή εργασιών στο Σύστημα Ηλεκτρονικής Κατάθεσης και Διαχείρισης του ΕΑΔΔ.

Το συγκεκριμένο σύστημα είναι προσβάσιμο στη διεύθυνση: <https://phdms.ekt.gr/phdms/> και επιτρέπει αποκλειστικά στο εξουσιοδοτημένο προσωπικό των Γραμματειών και του ΔΟΑΤΑΠ (καθώς και στους διδάκτορες στη συνέχεια), να διεκπεραιώνουν τις διαδικασίες κατάθεσης με εύκολο και άμεσο τρόπο, καθοδηγώντας τους στα διαδοχικά βήματα της.

## <span id="page-5-1"></span>**Είσοδος**

Για να εισέλθετε στο Σύστημα Ηλεκτρονικής Κατάθεσης και Διαχείρισης των Διατριβών του ΕΑΔΔ, πληκτρολογήστε [https://phdms.ekt.gr/phdms/.](https://phdms.ekt.gr/phdms/)

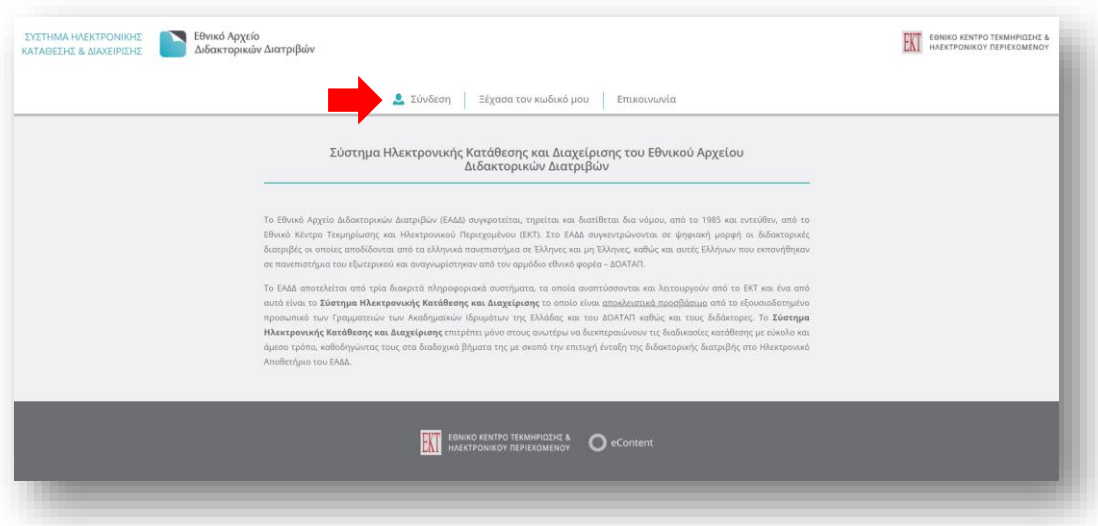

**Εικόνα 1:** Το Σύστημα Ηλεκτρονικής Κατάθεσης και Διαχείρισης του ΕΑΔΔ

Για την είσοδό σας στο σύστημα επιλέξτε την ένδειξη **Σύνδεση** στο κεντρικό μενού.

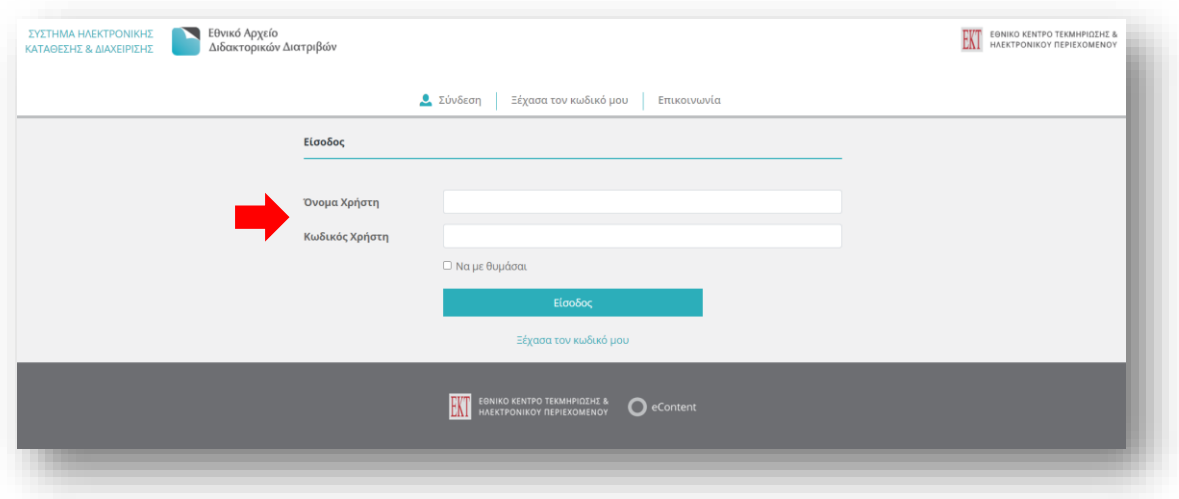

**Εικόνα 2:** Είσοδος/σύνδεση στο Σύστημα Ηλεκτρονικής Κατάθεσης και Διαχείρισης του ΕΑΔΔ

Πληκτρολογήστε το όνομα του χρήστη και τον κωδικό που σας έχει δοθεί από το ΕΚΤ.

*ΣΗΜΕΙΩΣΗ: Εάν έχετε χάσει/ ξεχάσει τον κωδικό σας, πατήστε Ξέχασα τον κωδικό μου. Θα ζητηθεί το email σας εκ νέου και στη συνέχεια θα αποσταλούν αυτοματοποιημένες οδηγίες για την αλλαγή του κωδικού.*

## <span id="page-6-0"></span>**Επιλογές πλοήγησης**

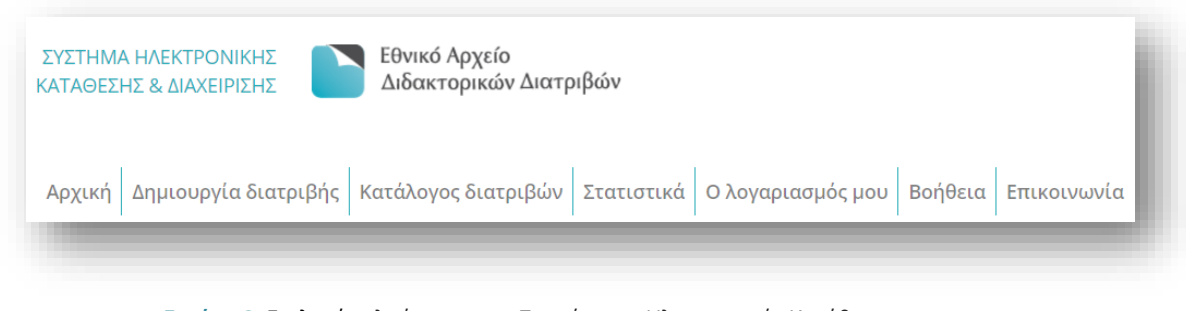

**Εικόνα 3:** Επιλογές πλοήγησης του Συστήματος Ηλεκτρονικής Κατάθεσης και Διαχείρισης του ΕΑΔΔ

Κατά την πλοήγησή σας στο πληροφοριακό σύστημα, επιλέγοντας την αντίστοιχη καρτέλα:

- **Αρχική →** πληροφορείστε σχετικά με τη ροή εργασιών που διέπουν τη διαδικασία αυτοαρχειοθέτησης στο σύστημα.
- **Δημιουργία διατριβής →** δημιουργείτε μια νέα εγγραφή διατριβής.
- **Κατάλογος διατριβών →** ελέγχετε και επεξεργάζεστε τον κατάλογο των διατριβών του φορέα σας.
- **Στατιστικά →** βλέπετε τη στατιστική απεικόνιση των διατριβών του φορέα σας.
- **Λογαριασμός →** ελέγχετε και να επεξεργάζεστε το λογαριασμό σας.
- **Βοήθεια →** διαβάζετε τον Οδηγό Χρήσης του Συστήματος Ηλεκτρονικής Κατάθεσης και Διαχείρισης των Διατριβών του ΕΑΔΔ.
- **Επικοινωνία →** αναζητάτε περισσότερες πληροφορίες αναφορικά με το Σύστημα Ηλεκτρονικής Κατάθεσης και Διαχείρισης των Διατριβών του ΕΑΔΔ, ανατρέχοντας στο Κέντρο Υποστήριξης Χρηστών.

## <span id="page-7-0"></span>**Αρχική σελίδα**

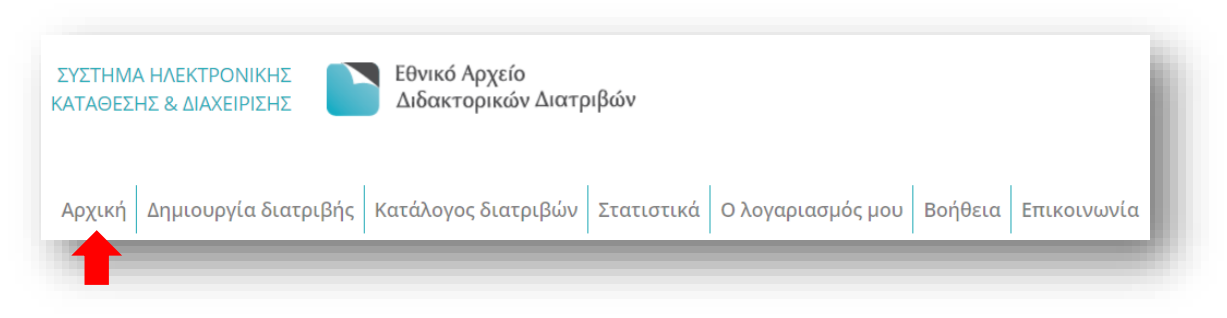

**Εικόνα 4:** Πλοήγηση στην αρχική σελίδα του Συστήματος Ηλεκτρονικής Κατάθεσης και Διαχείρισης του ΕΑΔΔ

Στην **Αρχική** σελίδα παρουσιάζονται πληροφορίες σχετικά τις ενέργειες που καλούνται να κάνουν οι Γραμματείες και ο ΔΟΑΤΑΠ στο Συστήματος Ηλεκτρονικής Κατάθεσης και Διαχείρισης των Διατριβών του ΕΑΔΔ.

## <span id="page-7-1"></span>**Δημιουργία διατριβής**

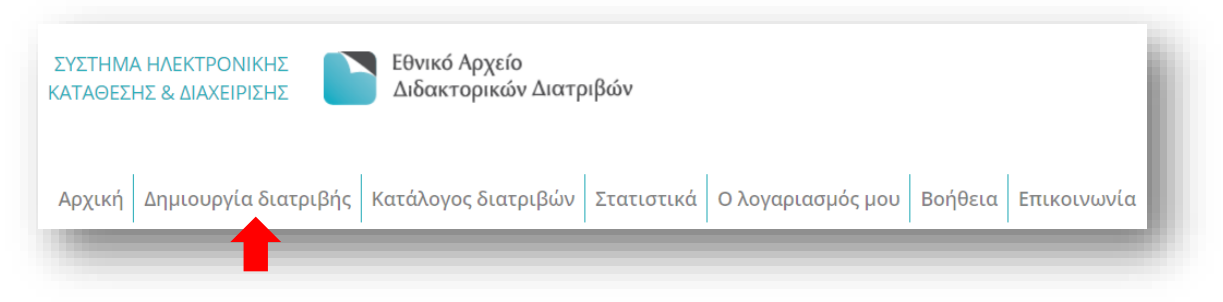

**Εικόνα 5:** Πλοήγηση στην καρτέλα «Δημιουργία διατριβής»

Επιλέγοντας **Δημιουργία διατριβής** εμφανίζεται η φόρμα υποβολής για την εισαγωγή νέας διατριβής την οποία καλείστε να επεξεργαστείτε, συμπληρώνοντας τα παρακάτω στοιχεία:

**Στοιχεία διδάκτορα (\* υποχρεωτικά πεδία)**

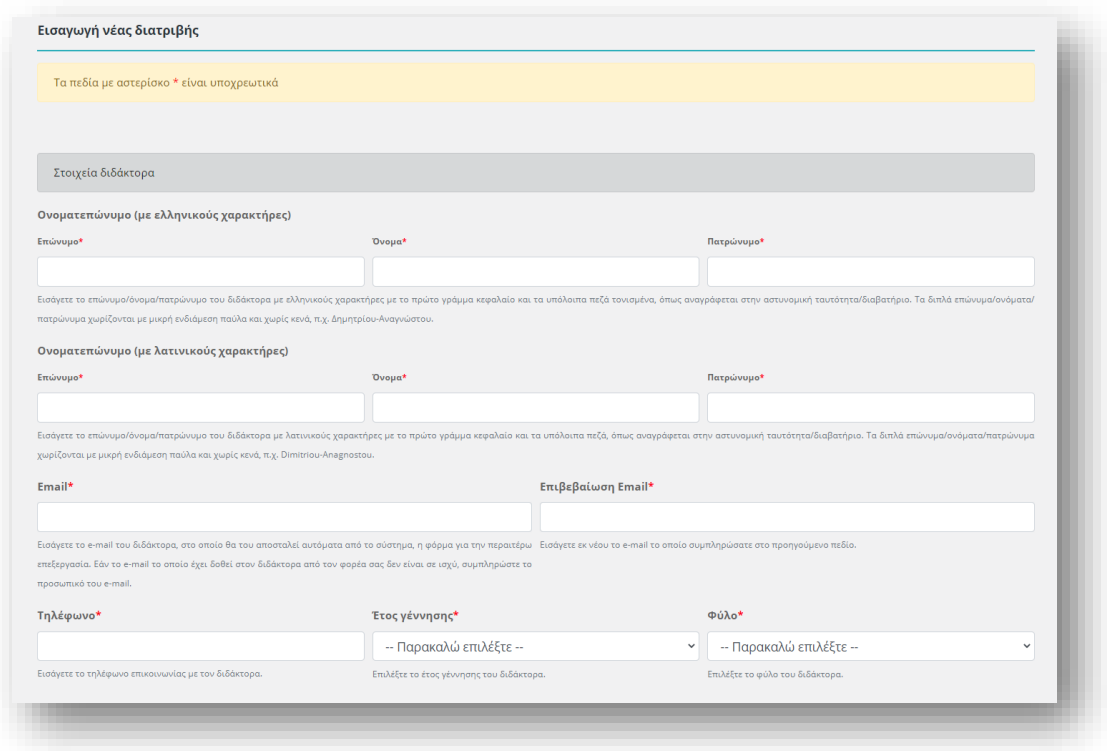

**Εικόνα 6:** Η καρτέλα των στοιχείων του Διδάκτορα

**Επώνυμο Διδάκτορα (με ελληνικούς χαρακτήρες)**\***→** Εισάγετε το επώνυμο του διδάκτορα με ελληνικούς χαρακτήρες με το πρώτο γράμμα κεφαλαίο και τα υπόλοιπα μικρά τονισμένα, όπως αναγράφεται στην αστυνομική ταυτότητα/ το διαβατήριο. Τα διπλά επώνυμα χωρίζονται με μικρή ενδιάμεση παύλα, π.χ. Δημητρίου-Αναγνώστου.

**Όνομα Διδάκτορα (με ελληνικούς χαρακτήρες)**\***→** Εισάγετε το όνομα του διδάκτορα με ελληνικούς χαρακτήρες με το πρώτο γράμμα κεφαλαίο και τα υπόλοιπα μικρά τονισμένα, όπως αναγράφεται στην αστυνομική ταυτότητα/ το διαβατήριο. Τα διπλά ονόματα χωρίζονται με μικρή ενδιάμεση παύλα, π.χ. Άννα-Μαρία.

**Πατρώνυμο Διδάκτορα (με ελληνικούς χαρακτήρες)**\***→** Εισάγετε το πατρώνυμο του διδάκτορα με ελληνικούς χαρακτήρες με το πρώτο γράμμα κεφαλαίο και τα υπόλοιπα μικρά τονισμένα, όπως αναγράφεται στην αστυνομική ταυτότητα/ το διαβατήριο. Τα διπλά ονόματα χωρίζονται με μικρή ενδιάμεση παύλα, π.χ. Γεώργιος-Αλέξιος.

**Επώνυμο Διδάκτορα (με λατινικούς χαρακτήρες)**\***→** Εισάγετε το επώνυμο του διδάκτορα με λατινικούς χαρακτήρες με το πρώτο γράμμα κεφαλαίο και τα υπόλοιπα μικρά, όπως αναγράφεται στην αστυνομική ταυτότητα/ το διαβατήριο. Tα διπλά επώνυμα χωρίζονται με μικρή ενδιάμεση παύλα, π.χ. Dimitriou-Anagnostou.

**Όνομα Διδάκτορα (με λατινικούς χαρακτήρες)**\***→** Εισάγετε το όνομα του διδάκτορα με λατινικούς χαρακτήρες με το πρώτο γράμμα κεφαλαίο και τα υπόλοιπα μικρά, όπως αναγράφεται στην αστυνομική ταυτότητα/ το διαβατήριο. Τα διπλά ονόματα χωρίζονται με μικρή ενδιάμεση παύλα, π.χ. Anna-Maria.

**Πατρώνυμο Διδάκτορα (με λατινικούς χαρακτήρες)**\***→** Εισάγετε το πατρώνυμο του διδάκτορα με λατινικούς χαρακτήρες με το πρώτο γράμμα κεφαλαίο και τα υπόλοιπα μικρά, όπως αναγράφεται στην αστυνομική ταυτότητα/ το διαβατήριο. Τα διπλά ονόματα χωρίζονται με μικρή ενδιάμεση παύλα, π.χ. Georgios-Alexios.

**E-mail**\***→** Εισάγετε το e-mail του διδάκτορα, στο οποίο θα του αποσταλεί αυτόματα από το σύστημα, η φόρμα για την περαιτέρω επεξεργασία. Εάν το e-mail το οποίο έχει δοθεί στον διδάκτορα από τον φορέα σας *δεν* είναι σε ισχύ, συμπληρώστε το προσωπικό του email.

*ΣΗΜΕΙΩΣΗ: Η εισαγωγή έγκυρου e-mail του διδάκτορα είναι απαραίτητη για την επιτυχή ολοκλήρωση της διαδικασίας ηλεκτρονικής κατάθεσης της διατριβής.*

**Επιβεβαίωση E-mail**\***→** Εισάγετε εκ νέου το e-mail το οποίο συμπληρώσατε στο προηγούμενο πεδίο.

**Τηλέφωνο**\***→** Εισάγετε το τηλέφωνο επικοινωνίας με τον διδάκτορα.

**Έτος γέννησης**\* **→** Εισάγετε το έτος γέννησης του διδάκτορα.

**Φύλο**\* **→** Επιλέξτε το φύλο του διδάκτορα.

#### **Στοιχεία διατριβής (\* υποχρεωτικά πεδία)**

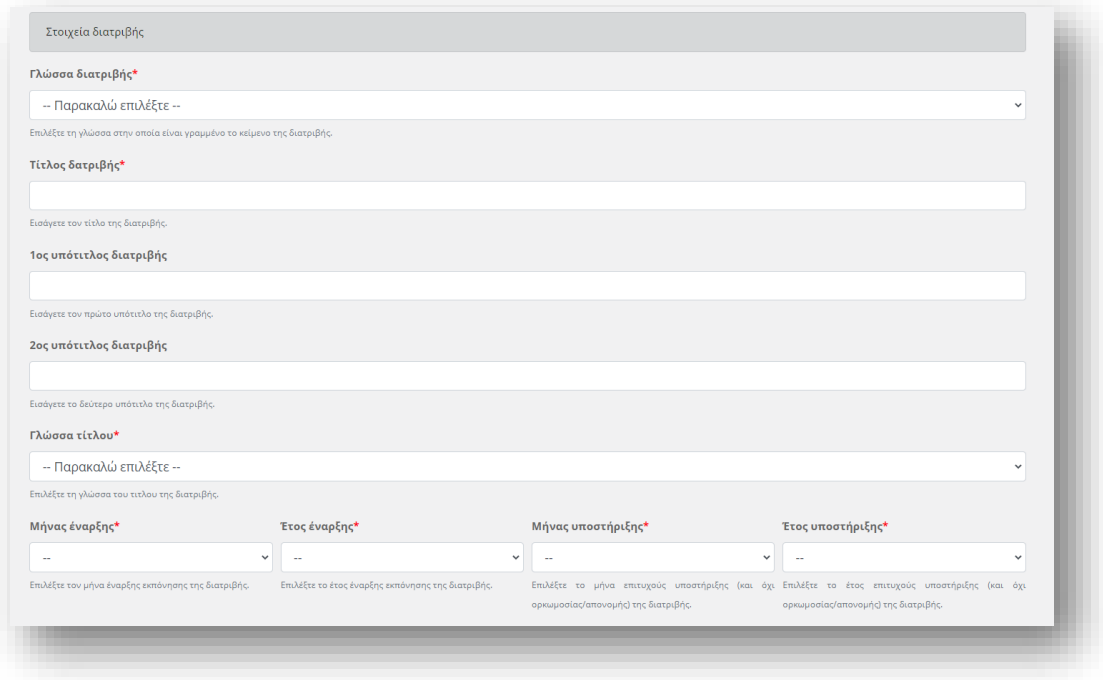

**Εικόνα 7:** Η καρτέλα των στοιχείων της Διδακτορικής Διατριβής

**Γλώσσα Διατριβής**\***→** Επιλέγετε από τη λίστα, τη γλώσσα στην οποία είναι γραμμένο το κείμενο της διατριβής.

**Τίτλος διατριβής**\* **→** Εισάγετε τον τίτλο της διατριβής.

**1 ος υπότιτλος διατριβής →** Εισάγετε τον πρώτο υπότιτλο της διατριβής.

**2 ος υπότιτλος διατριβής →** Εισάγετε τον πρώτο υπότιτλο της διατριβής.

**Γλώσσα τίτλου**\***→** Επιλέγετε από τη λίστα, τη γλώσσα του τίτλου της διατριβής.

**Μήνας έναρξης**\* **→** Επιλέγετε τον μήνα έναρξης εκπόνησης της διατριβής.

**Έτος έναρξης**\***→** Επιλέγετε το έτος έναρξης εκπόνησης της διατριβής.

**Μήνας υποστήριξης**\* **→** Επιλέγετε τον μήνα επιτυχούς υποστήριξης (και *όχι* ορκωμοσίας/ απονομής) της διατριβής.

**Έτος υποστήριξης**\* **→** Επιλέγετε το έτος επιτυχούς υποστήριξης (και *όχι* ορκωμοσίας/ απονομής) της διατριβής.

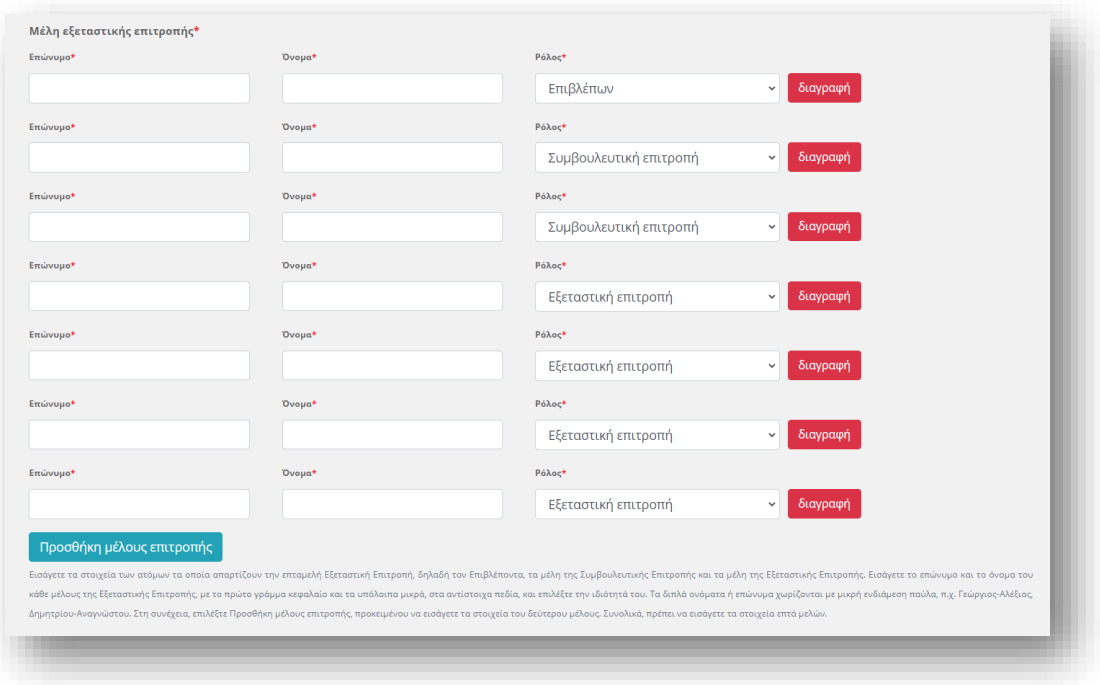

**Εικόνα 8:** Η καρτέλα των μελών της εξεταστική επιτροπής

**Μέλη Εξεταστικής Επιτροπής**\***→** Εισάγετε τα στοιχεία των ατόμων τα οποία απαρτίζουν την επταμελή Εξεταστική Επιτροπή, δηλαδή τον Επιβλέποντα, τα μέλη της Συμβουλευτικής Επιτροπής και τα μέλη της Εξεταστικής Επιτροπής. Εισάγετε το επώνυμο και το όνομα του κάθε μέλους της Εξεταστικής Επιτροπής, με το πρώτο γράμμα κεφαλαίο και τα υπόλοιπα μικρά, στα αντίστοιχα πεδία, και επιλέξτε την ιδιότητά του.

Τα διπλά ονόματα ή επώνυμα χωρίζονται με μικρή ενδιάμεση παύλα, π.χ. Γεώργιος-Αλέξιος, Δημητρίου-Αναγνώστου. Στη συνέχεια, επιλέγετε *Προσθήκη μέλους επιτροπής,* προκειμένου να εισάγετε τα στοιχεία του δεύτερου μέλους. Συνολικά, πρέπει να εισάγετε τα στοιχεία επτά μελών.

#### **Πρόσθετα στοιχεία διατριβής (\*μόνο για τον ΔΟΑΤΑΠ)**

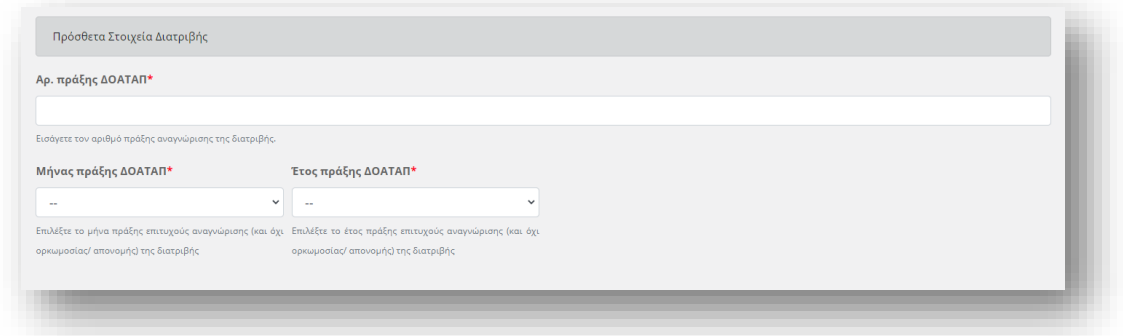

**Εικόνα 9:** Πρόσθετα στοιχεία διατριβής που συμπληρώνονται μόνο από τον ΔΟΑΤΑΠ

**Χώρα ιδρύματος**\* **→** Επιλέγετε τη χώρα του ιδρύματος που εκπονήθηκε η διατριβή. **Αριθμός Πράξης ΔΟΑΤΑΠ**\* **→** Εισάγετε τον αριθμό πράξης αναγνώρισης της διατριβής. **Ημερομηνία & Έτος Πράξης ΔΟΑΤΑΠ**\* **→** Εισάγετε την ακριβή ημερομηνία και το έτος πράξης επιτυχούς αναγνώρισης (και *όχι* ορκωμοσίας/ απονομής) της διατριβής.

#### **Πνευματικά δικαιώματα και Όροι διάθεσης**

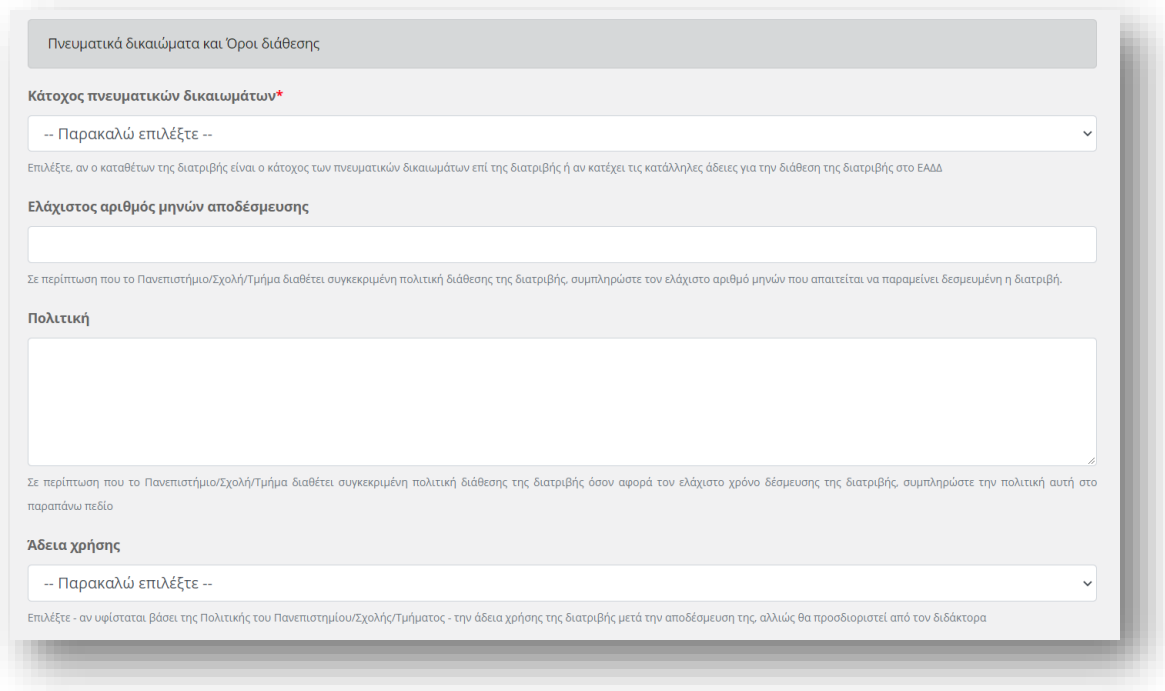

#### **Εικόνα 10:** Στοιχεία πολιτικής διάθεσης

**Κάτοχος πνευματικών δικαιωμάτων**\* **→** Επιλέξτε, αν ο/η καταθέτων/ουσα τη διατριβή είναι ο/η κάτοχος των πνευματικών δικαιωμάτων επί της διατριβής ή αν κατέχει τις κατάλληλες άδειες για την διάθεση της διατριβής στο ΕΑΔΔ.

**Ελάχιστος αριθμός μηνών αποδέσμευσης →** Στην περίπτωση που το Πανεπιστήμιο/Σχολή/Τμήμα διαθέτει συγκεκριμένη πολιτική διάθεσης της διατριβής, συμπληρώστε τον ελάχιστο αριθμό μηνών που απαιτείται να παραμείνει δεσμευμένη η διατριβή.

**Πολιτική →** Στην περίπτωση που το Πανεπιστήμιο/Σχολή/Τμήμα διαθέτει συγκεκριμένη πολιτική διάθεσης της διατριβής όσον αφορά τον ελάχιστο χρόνο δέσμευσης της διατριβής, συμπληρώστε την πολιτική αυτή στο παραπάνω πεδίο.

**Άδεια χρήσης →** Σε περίπτωση που το Πανεπιστήμιο/Σχολή/Τμήμα διαθέτει συγκεκριμένη πολιτική διάθεσης της διατριβής όσον αφορά την άδεια χρήσης, επιλέξτε την άδεια αυτή από την παραπάνω λίστα αδειών Creative Commons.

*ΣΗΜΕΙΩΣΗ: Όταν αποθηκεύσετε την εγγραφή, μπορείτε να δείτε το προσχέδιο της Δήλωσης Αποδέσμευσης του διδάκτορα, με βάση τα παραπάνω στοιχεία που έχετε δηλώσει.*

#### **Γενικά στοιχεία**

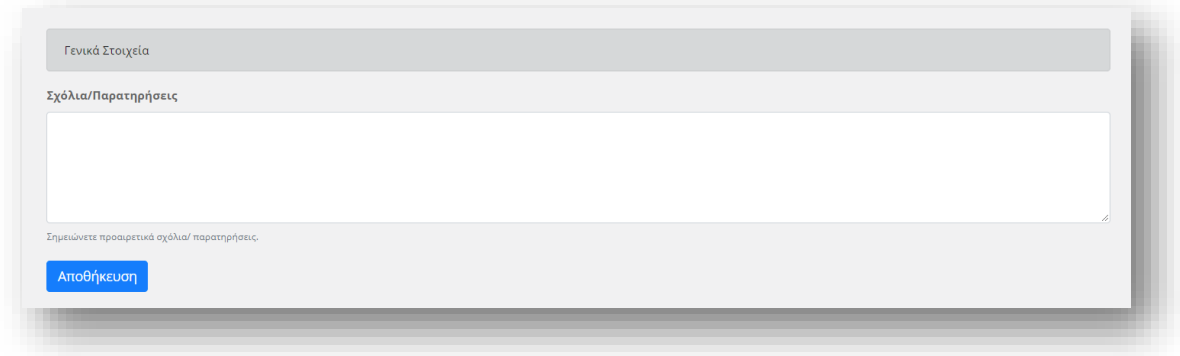

**Εικόνα 11:** Η καρτέλα των σχολίων και των παρατηρήσεων μίας Διδακτορικής Διατριβής

**Σχόλια/Παρατηρήσεις →** Σημειώνετε προαιρετικά σχόλια/ παρατηρήσεις. Εφόσον έχετε ολοκληρώσει τη διαδικασία υποβολής, επιλέξτε *Αποθήκευση* οπότε εμφανίζεται στην οθόνη σας η προβολή της συμπληρωμένης φόρμας.

*ΣΗΜΕΙΩΣΗ: Δεν υπάρχει δυνατότητα αποθήκευσης αν δεν έχουν συμπληρωθεί όλα τα υποχρεωτικά πεδία.*

Από τη στιγμή που έχετε επιλέξει Αποθήκευση, στην πάνω δεξιά πλευρά της σελίδας βρίσκεται η *Κατάσταση* στην οποία βρίσκεται η διατριβή. Ακολούθως, υπάρχουν οι *Οδηγίες* και οι εξής *Ενέργειες* στις οποίες μπορείτε να προβείτε:

**Επεξεργασία Μεταδεδομένων →** Επανέρχεστε στη φόρμα εισαγωγής της διατριβής για περαιτέρω επεξεργασία.

**Διαγραφή →** Διαγράφετε τη διατριβή.

**Ειδοποίηση Διδάκτορα →** Αφού έχετε συμπληρώσει τα στοιχεία που απαιτούνται, επιλέγετε το πεδίο *ειδοποίηση Διδάκτορα* προκειμένου να σταλεί, αυτόματα, μήνυμα στον ίδιο και να προχωρήσει τη διαδικασία, εισάγοντας επιπρόσθετα στοιχεία και επισυνάπτοντας τη διατριβή του.

*ΣΗΜΕΙΩΣΗ: Αν δεν λάβει την αυτοματοποιημένη ειδοποίηση ο διδάκτορας, επικοινωνεί απευθείας και μόνο με εσάς.*

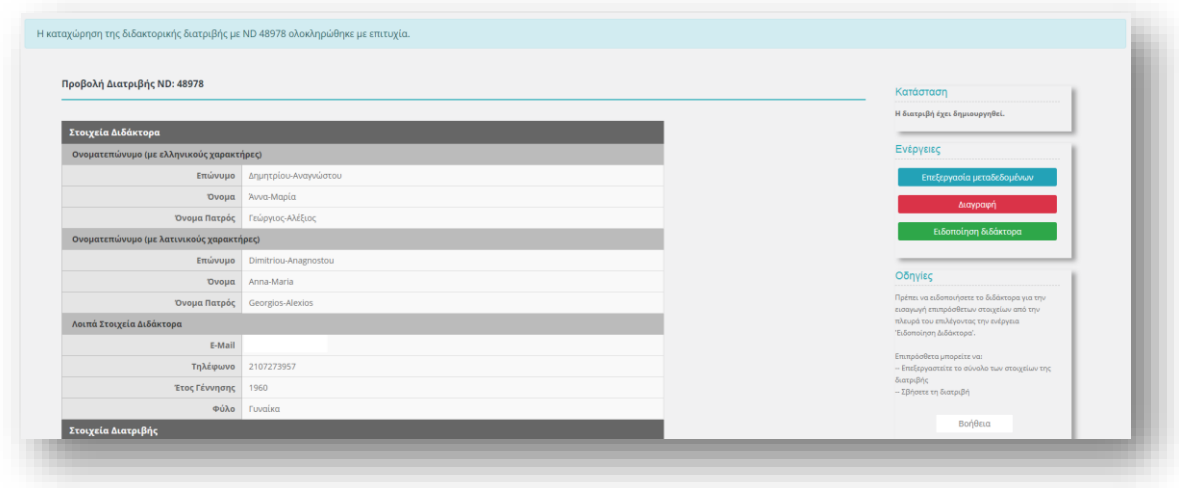

**Εικόνα 12:** Η καρτέλα των γενικών στοιχείων μίας Διδακτορικής Διατριβής

Σε αυτό το σημείο, δίπλα στην προβολή της συμπληρωμένης φόρμας, εμφανίζονται οι νέες **Ενέργειες** στις οποίες μπορείτε να προβείτε, πριν από την προώθησή της στον διδάκτορα, καθώς και οι αντίστοιχες οδηγίες.

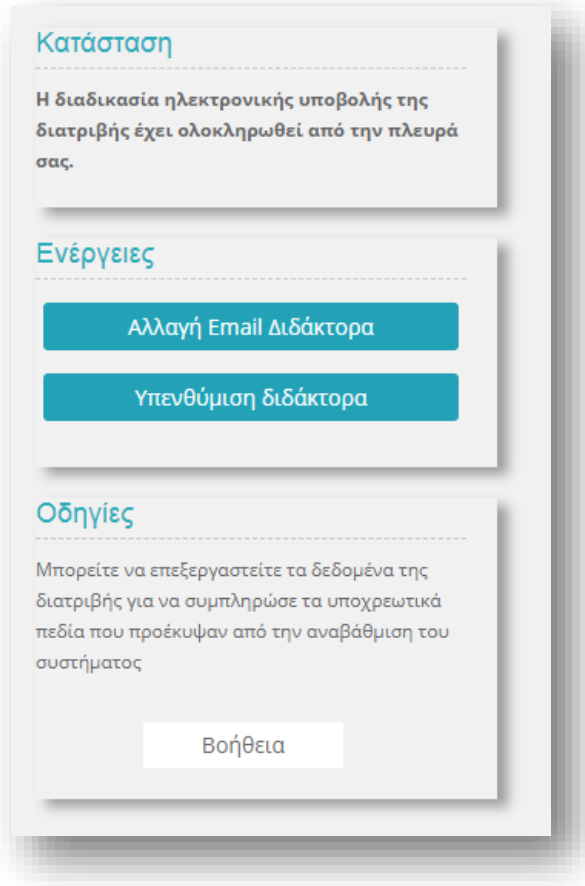

**Εικόνα 13:** Η καρτέλα των νέων ενεργειών στις οποίες μπορεί να προβεί η γραμματεία

**Αλλαγή Ε – mail Διδάκτορα →** Επιλέγετε σε περίπτωση που το e – mail του διδάκτορα *δεν* είναι έγκυρο και ο ίδιος *δεν* έχει λάβει καμία αυτοματοποιημένη ειδοποίηση για επεξεργασία της διατριβής του από την στιγμή που έγινε η καταχώρησή σας.

*ΣΗΜΕΙΩΣΗ: Από τη στιγμή που ο διδάκτορας λάβει την ειδοποίηση και ξεκινήσει την επεξεργασία της διατριβής του, η παρούσα ενέργεια δεν είναι πλέον εφικτή.*

**Υπενθύμιση Διδάκτορα →** Επιλέγετε σε περίπτωση που, ενώ έχετε προχωρήσει στην **Αποστολή στον Διδάκτορα**, εκείνος δεν έχει εισέλθει στο σύστημα προκειμένου να εισάγει πρόσθετα στοιχεία και να επισυνάψει τη διατριβή του. Επιλέγοντας **Υπενθύμιση Διδάκτορα** ο ενδιαφερόμενος θα λάβει, αυτόματα, e – mail υπενθύμισης.

*ΣΗΜΕΙΩΣΗ: Από τη στιγμή που ο διδάκτορας λάβει την ειδοποίηση και ξεκινήσει την επεξεργασία της διατριβής του, η παρούσα ενέργεια δεν είναι πλέον εφικτή.*

Στο κάτω μέρος της σελίδας μπορείτε να παρακολουθήσετε το **Ιστορικό** των ενεργειών σας.

μέρος της σελίδας μπορείτε να παρακολουθήσετε το **Ιστορικό** των ενεργειών σας.

## <span id="page-14-0"></span>**Κατάλογος διατριβών**

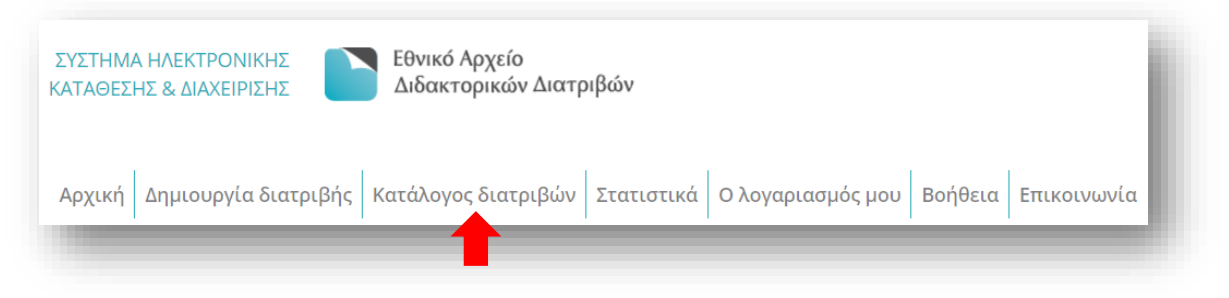

**Εικόνα 14:** Η καρτέλα του καταλόγου των Διδακτορικών Διατριβών μίας γραμματείας

Στον **Κατάλογο διατριβών** μπορείτε να αναζητάτε και να εντοπίζετε διατριβές που έχουν υποβληθεί στο Σύστημα Ηλεκτρονικής Κατάθεσης και Διαχείρισης του ΕΑΔΔ.

Ο κατάλογος περιλαμβάνει τον μοναδικό αριθμό που παίρνει η διατριβή στο σύστημα (ND), το ονοματεπώνυμο του διδάκτορα, τον τίτλο της διατριβής, το έτος υποστήριξής της, την ημερομηνία καταχώρησής της, την κατάσταση στην οποία βρίσκεται η διατριβή τη δεδομένη στιγμή καθώς και τις ενέργειες στις οποίες μπορείτε να προβείτε βάσει της κατάστασης στην οποία βρίσκεται η διατριβή.

Για τον ευκολότερο εντοπισμό των διατριβών μπορείτε να:

- ταξινομείτε τις διατριβές αλφαβητικά ή αριθμητικά βάσει των εξής στοιχείων:
	- $\triangleright$  ND
	- Ονοματεπώνυμο διδάκτορα
	- Έτος υποστήριξης
	- Ημερομηνία καταχώρησης

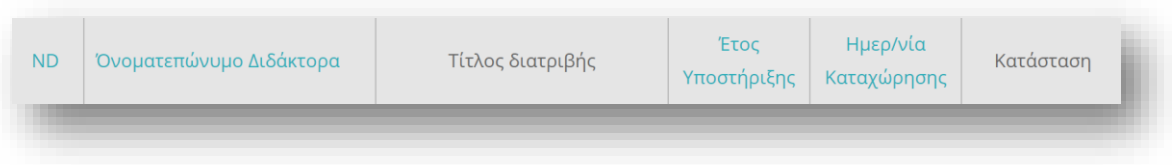

**Εικόνα 15:** Δυνατότητες εντοπισμού μίας Διδακτορικής Διατριβής

- επιλέγετε μέσω φίλτρου την κατάσταση ή το έτος υποστήριξης που σας ενδιαφέρει,
- κάνετε αναζήτηση με το ονοματεπώνυμο του διδάκτορα.

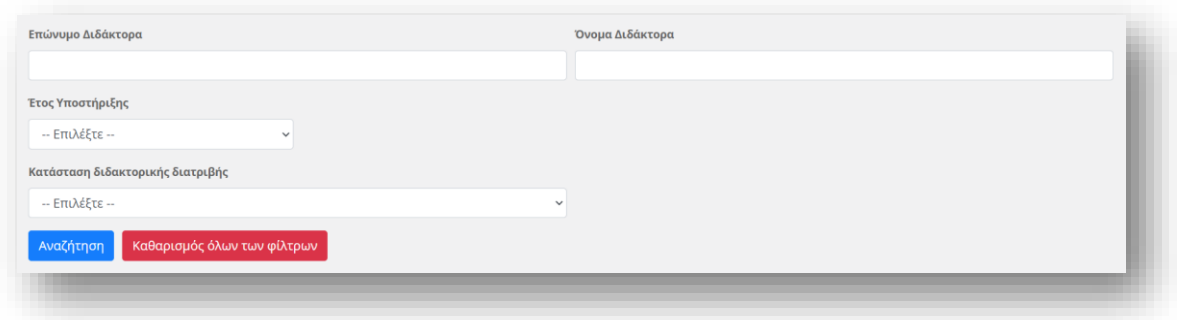

**Εικόνα 16:** Αναζήτησης μίας Διδακτορικής Διατριβής με βάση το ονοματεπώνυμο του Διδάκτορα, το έτος υποστήριξης και την κατάσταση της διατριβής

Η κατάσταση στην οποία μπορεί να βρίσκεται μία διατριβή, μπορεί να είναι:

- <span id="page-15-0"></span> **Σε άγνωστη κατάσταση**: Μία διατριβή βρίσκεται στην κατάσταση αυτή, στην περίπτωση που είχατε δηλώσει στο παρελθόν ότι ο τίτλος έχει απονεμηθεί, αλλά ουδέποτε εντάχθηκε η διατριβή στο Αποθετήριο του ΕΑΔΔ. Στη φάση αυτή, η ενέργεια στην οποία μπορείτε να προβείτε είναι η *Προβολή της Διατριβής*. Εάν ζητηθεί από τον διδάκτορα, προχωράτε σε *Αποδοχή της Διατριβής*, προκειμένου να προσθέσετε ό,τι στοιχεία απαιτούνται στη φόρμα υποβολής και να την προωθήσετε στον ίδιο για περαιτέρω επεξεργασία.
- **Σε επεξεργασία από τη Γραμματεία/ ΔΟΑΤΑΠ:** Μία διατριβή βρίσκεται στην κατάσταση αυτή, στην περίπτωση που έχετε καταχωρήσει στη φόρμα υποβολής τα στοιχεία του διδάκτορα, την έχετε αποθηκεύσει προσωρινά και εκκρεμεί η από μέρους σας ενημέρωση του διδάκτορα.
- **Σε αναμονή εισόδου του διδάκτορα στο σύστημα:** Μία διατριβή βρίσκεται σε αυτή την κατάσταση, στην περίπτωση που έχετε προβεί σε ειδοποίηση του διδάκτορα, αλλά εκείνος δεν έχει εισέλθει ακόμα στο σύστημα προκειμένου να την επεξεργαστεί περαιτέρω.
- **Σε επεξεργασία από τον διδάκτορα:** Μία διατριβή βρίσκεται στην κατάσταση αυτή, εφόσον έχει προωθηθεί στον διδάκτορα και έχει εισέλθει εκείνος στο σύστημα για την περαιτέρω επεξεργασία της.
- **Σε επανέλεγχο από τη Γραμματεία/ ΔΟΑΤΑΠ:** Μία διατριβή βρίσκεται στην παρούσα κατάσταση, εφόσον ο διδάκτορας έχει εντοπίσει κάποιο λάθος στα στοιχεία της διατριβής που έχει καταχωρήσει στο σύστημα η Γραμματεία/ ΔΟΑΤΑΠ.

Σε αυτή την περίπτωση ο διδάκτορας ενημερώνει τη Γραμματεία/ΔΟΑΤΑΠ για το λάθος που εντόπισε, μέσω του συστήματος, και το αρμόδιο άτομο προχωρά στη διόρθωση των απαιτούμενων στοιχείων.

- **Σε επανέλεγχο από τον διδάκτορα**: Μία διατριβή βρίσκεται στην παρούσα κατάσταση, εφόσον ο διδάκτορας έχει λάβει ειδοποίηση από τη Γραμματεία/ ΔΟΑΤΑΠ ότι έχει ολοκληρωθεί η διαδικασία της διόρθωσης των απαιτούμενων στοιχείων που είχαν ζητηθεί. Σε αυτό το στάδιο ο διδάκτορας επανεξετάζει την πληρότητα των στοιχείων της διατριβής του και προχωρά στην υποβολή της στο ΕΚΤ.
- **Σε έλεγχο από το ΕΚΤ:** Μία διατριβή βρίσκεται στην παρούσα κατάσταση, εφόσον έχει υποβληθεί από τον διδάκτορα για δημοσίευση στο Ηλεκτρονικό Αποθετήριο του ΕΑΔΔ και πρόκειται να διαπιστωθεί η πληρότητα της συμπλήρωσης της φόρμας των μεταδεδομένων και να ακολουθήσει η δημοσίευσή της.
- **Ολοκληρωμένη**: Μία διατριβή βρίσκεται στην παρούσα κατάσταση, εφόσον έχει αναρτηθεί στον Ηλεκτρονικό Αποθετήριο του ΕΑΔΔ.

## **Στατιστικά**

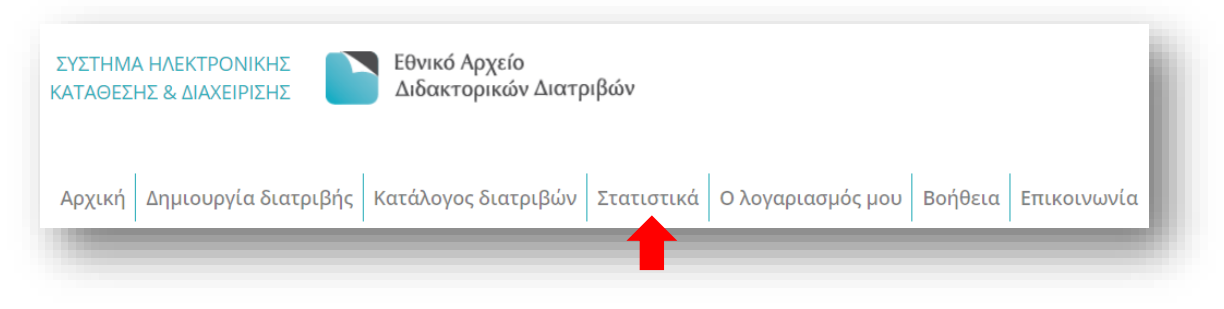

**Εικόνα 17:** Η καρτέλα των στατιστικών στοιχείων

Τα **Στατιστικά** παρέχουν στατιστική απεικόνιση του αριθμού διατριβών του φορέα σας ανά:

- έτος,
- φύλο διδάκτορα και
- χρόνο ολοκλήρωσης.

<span id="page-17-0"></span>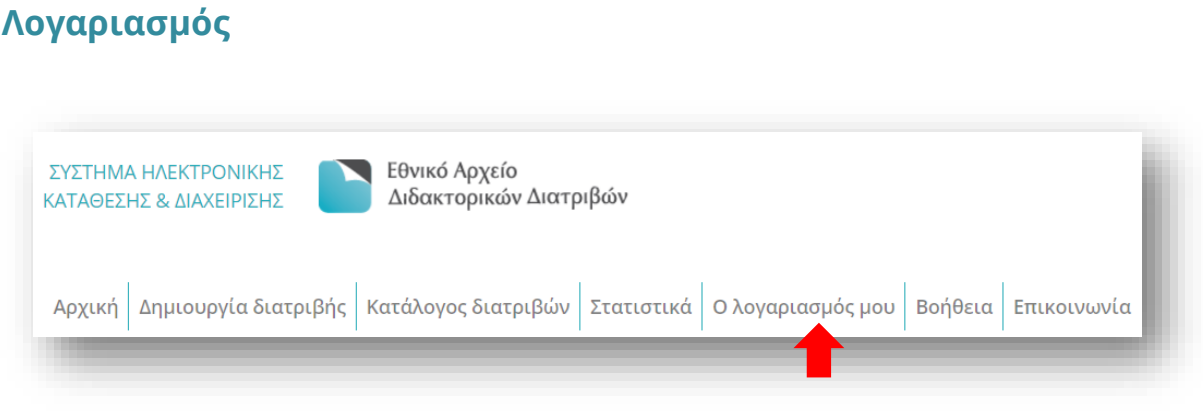

**Εικόνα 18:** Η καρτέλα του προφίλ της γραμματείας

Γίνεται η προβολή του **Λογαριασμού** σας και επιλέγοντας *Επεξεργασία* αλλάζετε κάποια από τα παρακάτω στοιχεία:

- επώνυμο
- όνομα
- email και κωδικό χρήστη
- Μετά την ολοκλήρωση των αλλαγών επιλέγετε Ενημέρωση προκειμένου οι αλλαγές να αποθηκευτούν.

## <span id="page-17-1"></span>**Βοήθεια**

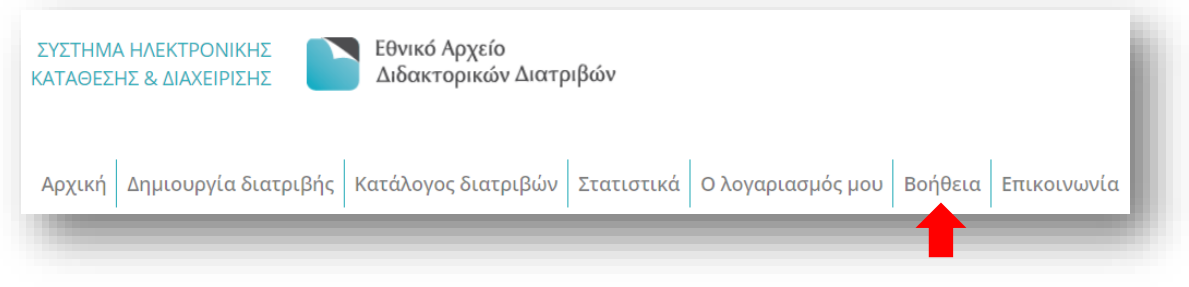

**Εικόνα 19:** Η καρτέλα των βοηθητικών στοιχείων

Στη συγκεκριμένη ενότητα παρέχονται χρήσιμες πληροφορίες ως προς τις συχνές ερωτήσεις των χρηστών του Συστήματος Ηλεκτρονικής Κατάθεσης και Διαχείρισης του ΕΑΔΔ και παρουσιάζονται αρχεία που αφορούν την πολιτική απορρήτου και τους όρους χρήσης του συγκεκριμένου συστήματος.

# <span id="page-18-0"></span>**Επικοινωνία** ΣΥΣΤΗΜΑ ΗΛΕΚΤΡΟΝΙΚΗΣ Εθνικό Αρχείο ΚΑΤΑΘΕΣΗΣ & ΔΙΑΧΕΙΡΙΣΗΣ Διδακτορικών Διατριβών Αρχική Δημιουργία διατριβής | Κατάλογος διατριβών | Στατιστικά | Ο λογαριασμός μου | Βοήθεια | Επικοινωνία

**Εικόνα 20:** Η καρτέλα επικοινωνίας

Η συγκεκριμένη ενότητα του Συστήματος Ηλεκτρονικής Κατάθεσης & Διαχείρισης του ΕΑΔΔ προτρέπει τους χρήστες του να χρησιμοποιούν το Κέντρο Υποστήριξης Χρηστών.

## <span id="page-19-0"></span>**Μέρος Β': Οδηγίες χρήσης για τους Διδάκτορες**

Για να ολοκληρωθεί η ένταξη μίας διδακτορικής διατριβής στο Ηλεκτρονικό Αποθετήριο του ΕΑΔΔ, απαιτείται να ολοκληρώνεται η παρακάτω ροή εργασιών:

## <span id="page-19-1"></span>**Είσοδος**

Για την είσοδό σας στο Σύστημα Ηλεκτρονικής Κατάθεσης και Διαχείρισης των Διατριβών ΕΑΔΔ, πληκτρολογείτε τη διεύθυνση: [https://phdms.ekt.gr](https://phdms.ekt.gr/).

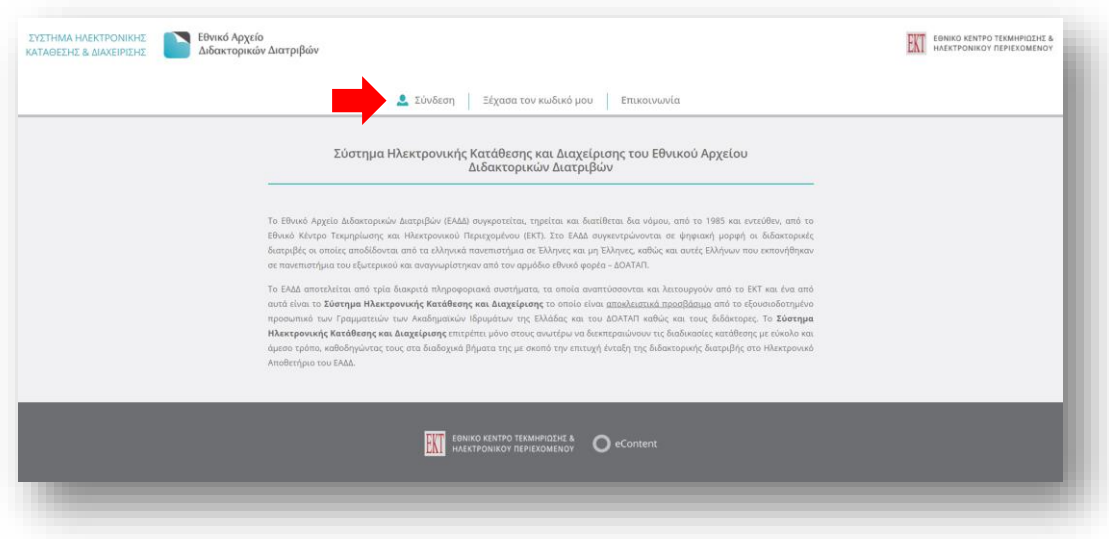

**Εικόνα 21:** Το Σύστημα Ηλεκτρονικής Κατάθεσης και Διαχείρισης του ΕΑΔΔ στο οποίο έχουν πρόσβαση οι διδάκτορες.

Για την είσοδό σας στην εφαρμογή επιλέξτε την ένδειξη **Σύνδεση** στο κεντρικό μενού.

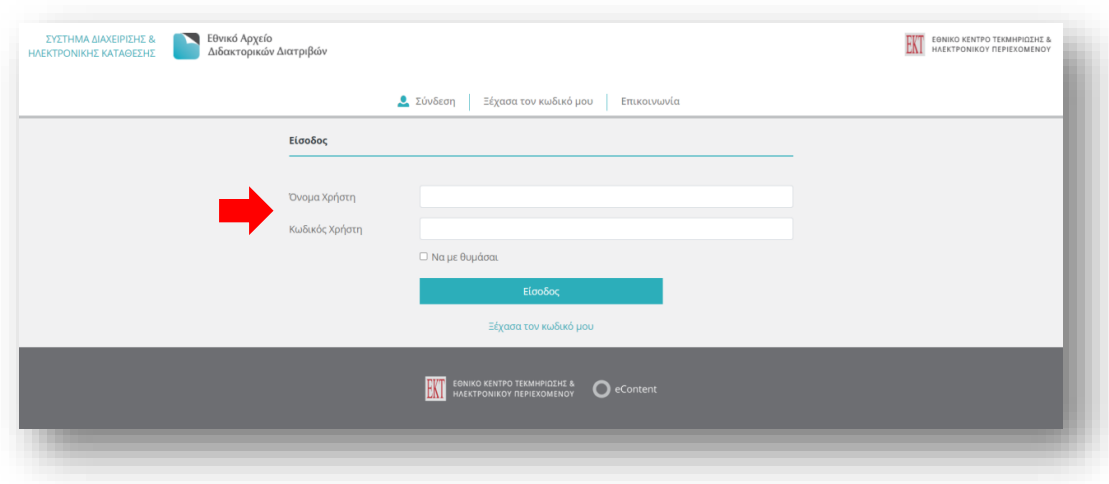

**Εικόνα 22:** Είσοδος/σύνδεση του Διδάκτορα στο Σύστημα Ηλεκτρονικής Κατάθεσης και Διαχείρισης του ΕΑΔΔ Πληκτρολογήστε το όνομα του χρήστη και τον κωδικό που έχει σταλεί στο e – mail σας.

*ΣΗΜΕΙΩΣΗ: Εάν έχετε χάσει/ ξεχάσει τον κωδικό σας, πατήστε* **Ξέχασα τον κωδικό μου***. Θα ζητηθεί το email σας εκ νέου και στη συνέχεια θα αποσταλούν αυτοματοποιημένες οδηγίες για την αλλαγή του κωδικού.*

## <span id="page-20-0"></span>**Επιλογές Πλοήγησης**

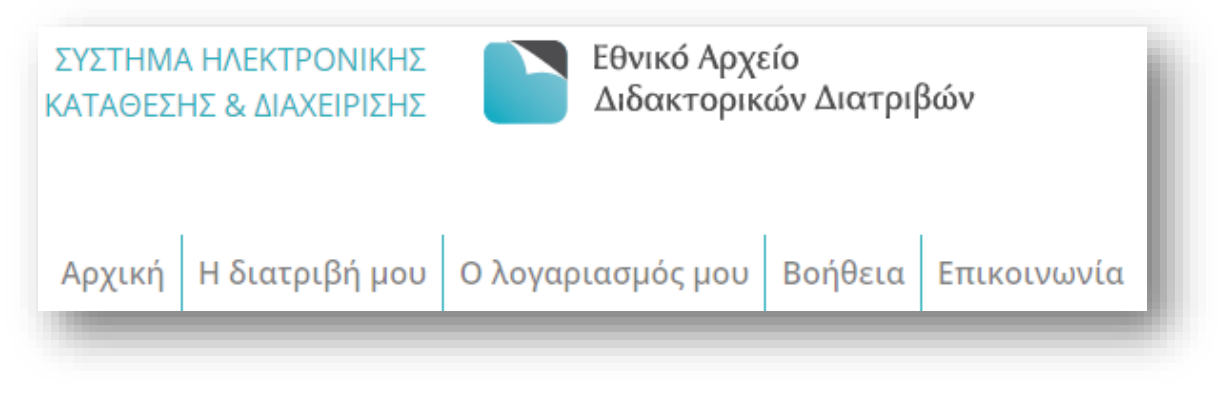

**Εικόνα 23:** Επιλογές πλοήγησης του Συστήματος Ηλεκτρονικής Κατάθεσης και Διαχείρισης του ΕΑΔΔ

Κατά την πλοήγησή σας στο πληροφοριακό σύστημα, επιλέγοντας την αντίστοιχη καρτέλα:

**Αρχική →** πληροφορείστε σχετικά με τη ροή εργασιών που διέπουν τη διαδικασία αυτοαρχειοθέτησης στο σύστημα.

**Η διατριβή μου →** βλέπετε τη φόρμα της διατριβής σας με τα μεταδεδομένα που ήδη έχει συμπληρώσει η Γραμματεία/ ο ΔΟΑΤΑΠ, εισάγετε τα συμπληρωματικά στοιχεία που απαιτούνται, επισυνάπτεται το ψηφιακό αρχείο της.

*ΣΗΜΕΙΩΣΗ: Σε περίπτωση που εντοπίσετε κάποιο θέμα σχετικό με τα προ – συμπληρωμένα στοιχεία, επικοινωνείτε απευθείας και μόνο με την Γραμματεία/ τον ΔΟΑΤΑΠ για την διόρθωση, την αλλαγή και την επικαιροποίησή τους.*

**Λογαριασμός →** επεξεργάζεστε το λογαριασμό σας, αλλάζοντας μόνο τον κωδικό χρήστη.

**Βοήθεια →** διαβάζετε τον Οδηγό Χρήσης του Συστήματος Ηλεκτρονικής Κατάθεσης και Διαχείρισης των Διατριβών του ΕΑΔΔ.

**Επικοινωνία →** αναζητάτε περισσότερες πληροφορίες αναφορικά με το Σύστημα Ηλεκτρονικής Κατάθεσης και Διαχείρισης των Διατριβών του ΕΑΔΔ, ανατρέχοντας στο Κέντρο Υποστήριξης Χρηστών.

## <span id="page-21-0"></span>**Αρχική σελίδα**

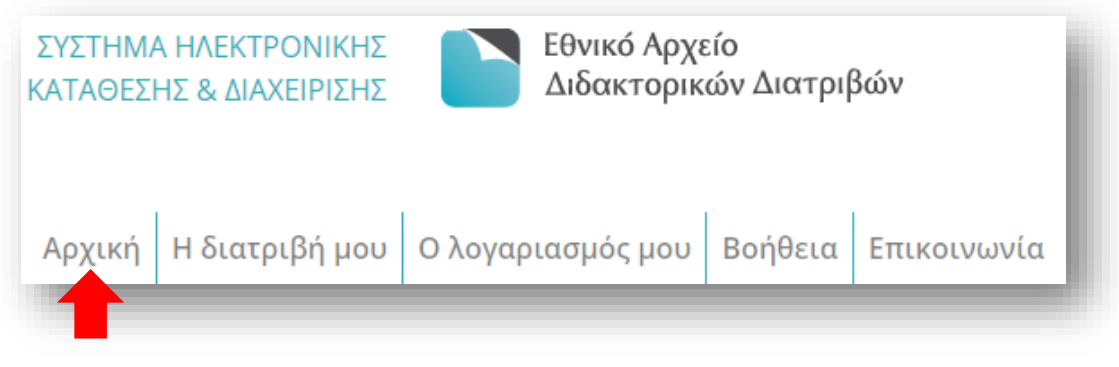

**Εικόνα 24:** Πλοήγηση του Διδάκτορα στην αρχική σελίδα του Συστήματος Ηλεκτρονικής Κατάθεσης και Διαχείρισης του ΕΑΔΔ

Η **Αρχική** περιέχει τις ενέργειες – ροή εργασιών που καλούνται να κάνουν οι διδάκτορες για τη διαδικασία αυτοαρχειοθέτησης στο Σύστημα Ηλεκτρονικής Κατάθεσης και Διαχείρισης των Διδακτορικών Διατριβών.

## <span id="page-21-1"></span>**Η διατριβή μου**

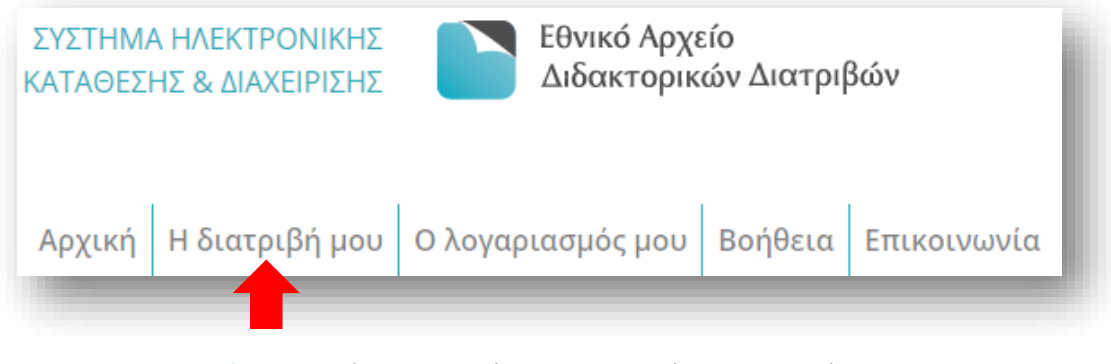

**Εικόνα 25:** Πλοήγηση του Διδάκτορα στην καρτέλα της διατριβής του

Επιλέγετε **Η διατριβή μου** και προβάλλεται η φόρμα με τα μεταδεδομένα που ήδη έχει συμπληρώσει η Γραμματεία/ ο ΔΟΑΤΑΠ. Στη δεξιά πλευρά της σελίδας αναγράφεται η κατάσταση στην οποία βρίσκεται η διατριβή σας και οι ενέργειες στις οποίες πρέπει να προβείτε με τις αντίστοιχες οδηγίες.

#### ΟΔΗΓΟΣ ΧΡΗΣΗΣ του Συστήματος Ηλεκτρονικής Κατάθεσης και Διαχείρισης του ΕΑΔΔ

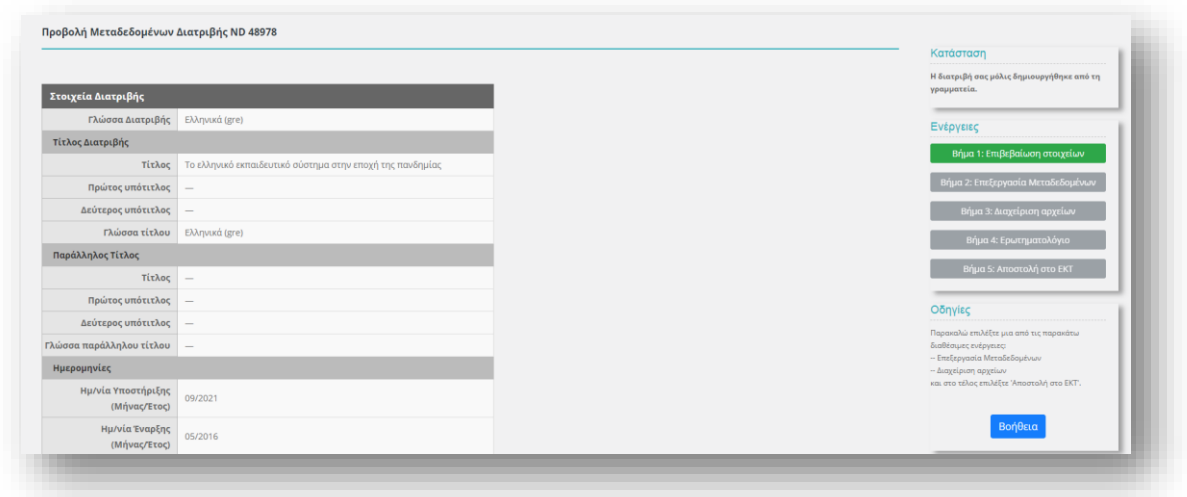

**Εικόνα 26:** Επιβεβαίωση στοιχείων της διατριβής από τον Διδάκτορα

Επιλέγετε **Επιβεβαίωση Στοιχείων (Βήμα 1)**, και ελέγχετε επιμελώς τα στοιχεία που έχει συμπληρώσει η Γραμματεία/ ο ΔΟΑΤΑΠ. Στη συνέχεια επιλέγετε *Αποδοχή διατριβής* αν συμφωνείτε με τα στοιχεία αυτά. Διαφορετικά, επιλέγετε *Αποστολή στη Γραμματεία* για να επιστραφεί η διατριβή στη Γραμματεία/ το ΔΟΑΤΑΠ προκειμένου να προβεί στις απαραίτητες διορθώσεις.

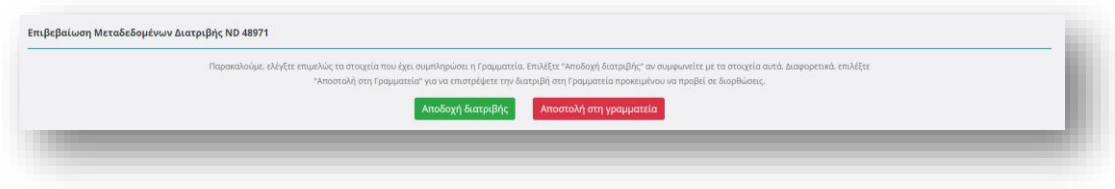

**Εικόνα 27:** Επιλογές ελέγχου των στοιχείων που έχει συμπληρώσει η Γραμματεία/ ο ΔΟΑΤΑΠ

Στη συνέχεια, επιλέξετε **Επεξεργασία Μεταδεδομένων (Βήμα 2)** προκειμένου να εκκινήσει η διαδικασία επεξεργασίας των μεταδεδομένων της διατριβής σας.

Στην καρτέλα που εμφανίζεται, καλείστε να ελέγξετε τα προ – συμπληρωμένα πεδία και να προσθέτετε πληροφορίες στα ακόλουθες, ομαδοποιημένες κατηγορίες:

- Στοιχεία Διδάκτορα,
- Στοιχεία Διατριβής,
- Στοιχεία Χορηγούντος Ιδρύματος,
- Στοιχεία Συνεργαζόμενου Φορέα,
- Στοιχεία Εντύπου της Διατριβής,
- Θεματικό Περιεχόμενο Διατριβής
- Γενικά Στοιχεία.

**Στοιχεία διδάκτορα (\* υποχρεωτικά πεδία)**

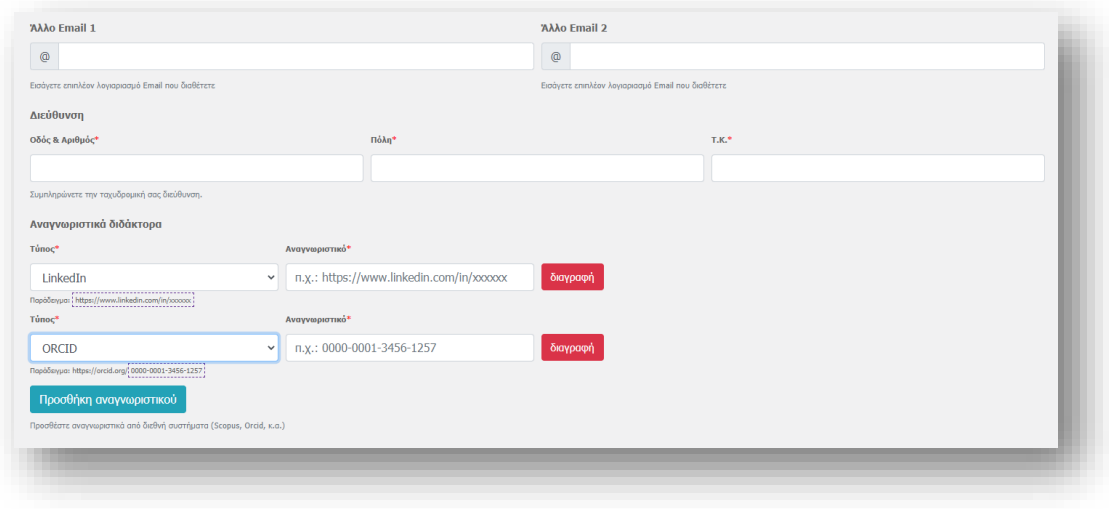

**Εικόνα 28:** Επεξεργασία των στοιχείων που αφορούν τον ίδιο τον Διδάκτορα

Σε αυτό το σημείο μπορείτε να εισάγετε επιπλέον λογαριασμούς e –mail που διαθέτετε, να συμπληρώσετε την ταχυδρομική σας διεύθυνση και να προσθέσετε αναγνωριστικά από διεθνή συστήματα (Scopus, Orcid, κ.ά.)

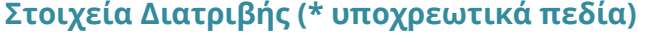

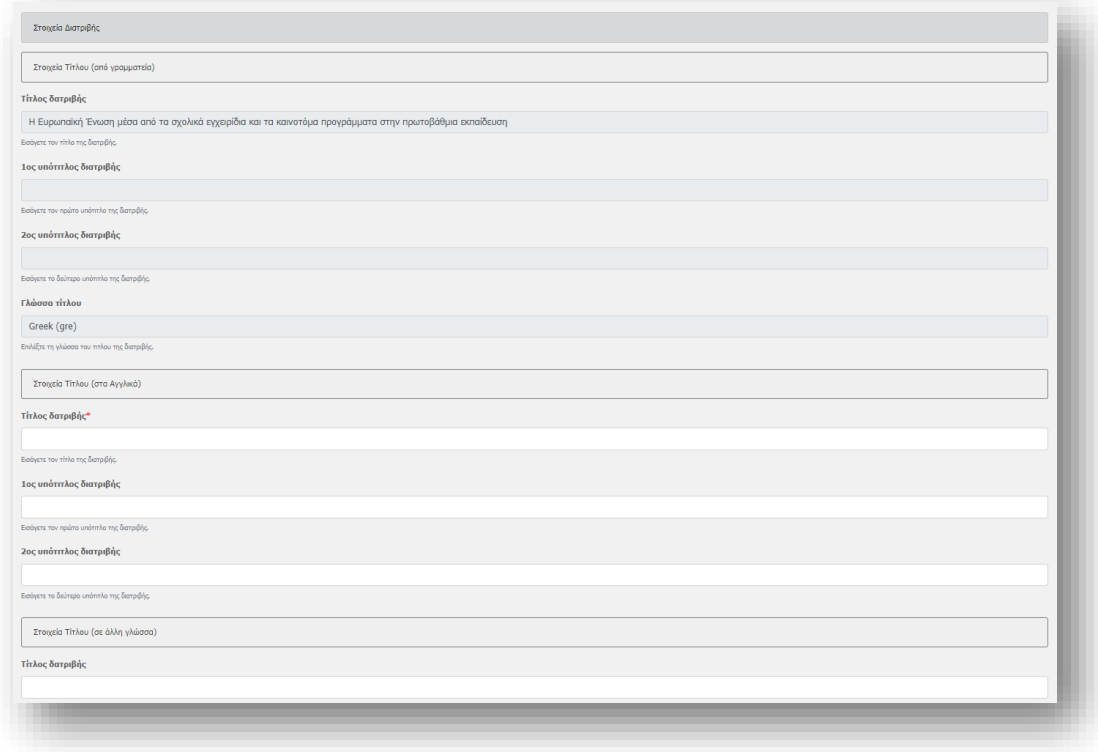

**Εικόνα 29:** Επεξεργασία των στοιχείων που αφορούν τον τίτλο της διατριβής

Σε αυτό το σημείο ελέγχετε την ορθότητα των στοιχείων της διατριβής σας την οποία έχει εισάγει η Γραμματεία/ ο ΔΟΑΤΑΠ και συμπληρώνετε κατά σειρά τα στοιχεία που αφορούν τον τίτλο της διατριβή σας, στα ελληνικά, στα αγγλικά ή οποιαδήποτε άλλη γλώσσα.

#### **Τίτλος Διατριβής:**

- **Τίτλος**\* **→** Ελέγχετε την ορθότητα του τίτλου της διατριβής τον οποίο έχει εισάγει η Γραμματεία/ ο ΔΟΑΤΑΠ. Ο τίτλος πρέπει να είναι ξεκινά με κεφαλαίο και να συνεχίζει με μικρά γράμματα. Σε περίπτωση υπότιτλου, αυτός θα πρέπει να γράφετε από εσάς στο πεδίο Πρώτος υπότιτλος.
- **Πρώτος υπότιτλος →** Εισάγετε τον υπότιτλο, εάν υπάρχει, ξεκινώντας με μικρό και όχι κεφαλαίο γράμμα. Υπότιτλος είναι μια λέξη ή φράση που συμπληρώνει, χαρακτηρίζει ή επεξηγεί τον κύριο τίτλο π.χ. «Κατάθλιψη: μεταβολικό και ανοσολογικό προφίλ».
- **Δεύτερος υπότιτλος →** Εισάγετε τον δεύτερο υπότιτλο, εάν υπάρχει, ξεκινώντας με μικρό και όχι κεφαλαίο γράμμα. Ο δεύτερος υπότιτλος χαρακτηρίζει ή επεξηγεί περαιτέρω τον τίτλο και τον πρώτο υπότιτλο π.χ. «Κατάθλιψη: μεταβολικό και ανοσολογικό προφίλ: Φαρμακευτική προσέγγιση».
- **Γλώσσα τίτλου**\***→** Ελέγχετε την ορθότητα του τίτλου της διατριβής την οποία έχει εισάγει η Γραμματεία/ ο ΔΟΑΤΑΠ από τη λίστα.

#### **Μεταφρασμένος τίτλος:**

**Τίτλος**\* → Εισάγετε τον μεταφρασμένο τίτλο.

*ΣΗΜΕΙΩΣΗ: Εάν η γλώσσα τίτλου είναι η Ελληνική, ο μεταφρασμένος τίτλος πρέπει να είναι στα Αγγλικά. Εάν η γλώσσα τίτλου δεν είναι ούτε η Ελληνική ούτε η Αγγλική, τότε είναι απαραίτητο να δοθούν μεταφρασμένοι τίτλοι και στην Ελληνική και στην Αγγλική γλώσσα.*

- **Πρώτος υπότιτλος →** Εισάγετε τον μεταφρασμένο υπότιτλο, εάν υπάρχει, ξεκινώντας με μικρό και όχι κεφαλαίο γράμμα.
- **Δεύτερος υπότιτλος →** Εισάγετε τον δεύτερο μεταφρασμένο υπότιτλο, εάν υπάρχει, ξεκινώντας με μικρό και όχι κεφαλαίο γράμμα.
- **Γλώσσα μεταφρασμένου τίτλου**\* **→** Επιλέγετε από τη λίστα, τη γλώσσα στην οποία είναι γραμμένος ο μεταφρασμένος τίτλος της διατριβής.

*ΣΗΜΕΙΩΣΗ: Εάν η γλώσσα τίτλου της διατριβής σας δεν είναι ούτε η Ελληνική ούτε η Αγγλική και δεδομένου ότι κατά τη συμπλήρωση της φόρμας, ο τίτλος πρέπει να υπάρχει και σε αυτές τις δύο γλώσσες, θα πρέπει να συμπληρώσετε και δεύτερο πεδίο μεταφρασμένου τίτλου επιλέγοντας το πεδίο «***επιλέξτε εδώ αν υπάρχει επιπλέον μεταφρασμένος τίτλος»** *οπότε ξεδιπλώνεται το νέο πεδίο. Εάν στο υπάρχον πεδίο του μεταφρασμένου τίτλου είχατε συμπληρώσει τον τίτλο στα Ελληνικά, στο νέο πεδίο θα πρέπει να τον συμπληρώσετε στα Αγγλικά και αντίστροφα, εάν στο υπάρχον πεδίο είχατε συμπληρώσει τον τίτλο στα Αγγλικά, στο νέο πεδίο θα πρέπει να τον συμπληρώσετε στα Ελληνικά.*

#### **Στοιχεία χορηγούντος ιδρύματος**

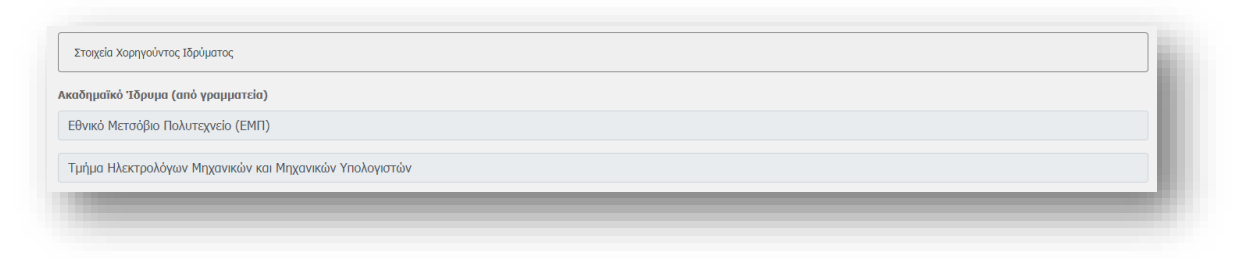

**Εικόνα 30:** Επεξεργασία στοιχείων χορηγούντος ιδρύματος

**Ακαδημαϊκό Ίδρυμα (από γραμματεία) →** Το πεδίο είναι προ – συμπληρωμένο από το σύστημα, και εκτείνεται σε επίπεδο πανεπιστημίου, σχολής και τμήματος (π.χ. Εθνικό Μετσόβιο Πολυτεχνείο, Τμήμα Ηλεκτρολόγων Μηχανικών και Μηχανικών Υπολογιστών).

Σε περίπτωση που θέλετε να προσθέσετε ακόμη ένα επίπεδο που αφορά στο τμήμα σας, όπως τον τομέα, και το οποίο δεν είναι προ – συμπληρωμένο, το επιλέγετε από την υπάρχουσα λίστα.

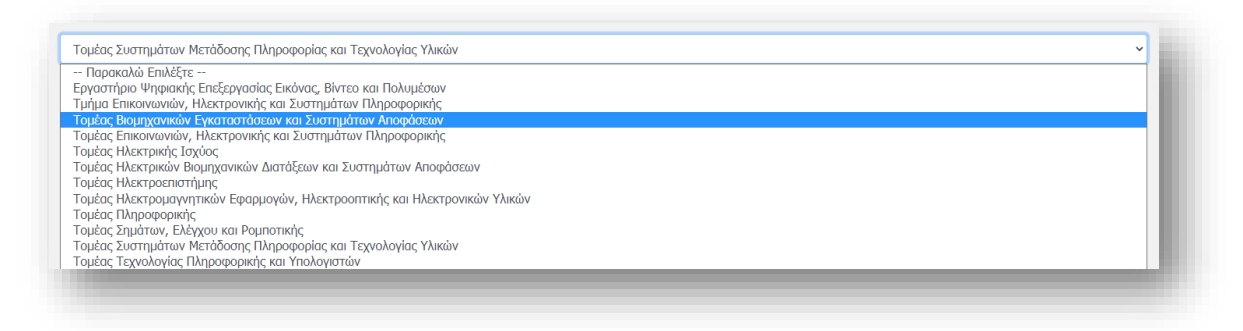

**Εικόνα 31:** Επεξεργασία επιμέρους στοιχείων χορηγούντος ιδρύματος

**Επιπλέον πληροφορία για το ίδρυμα:** Σε περίπτωση που η παραπάνω λίστα δεν περιλαμβάνει το σωστό χορηγούν ίδρυμα ή δεν περιλαμβάνει όλα τα επιθυμητά επίπεδα, παρακαλούμε συμπληρώστε τα στο παρακάτω πεδίο, χωρισμένα με κόμμα.

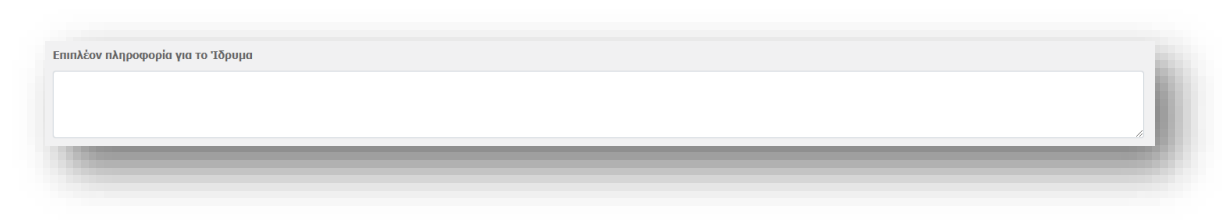

**Εικόνα 32:** Επεξεργασία επιπλέον στοιχείων χορηγούντος ιδρύματος

#### **Στοιχεία συνεργαζόμενου ιδρύματος**

Εφόσον μέρος της διατριβής σας έγινε σε συνεργασία και με άλλον έναν ή περισσότερους φορείς πέραν του χορηγούντος ιδρύματος, επιλέγετε το πεδίο **φορέας** και εισάγετε το όνομα του συνεργαζόμενου φορέα, επιλέγοντας από την λίστα που εμφανίζεται όταν αρχίσετε να πληκτρολογείτε τα πρώτα γράμματα.

#### ΟΔΗΓΟΣ ΧΡΗΣΗΣ του Συστήματος Ηλεκτρονικής Κατάθεσης και Διαχείρισης του ΕΑΔΔ

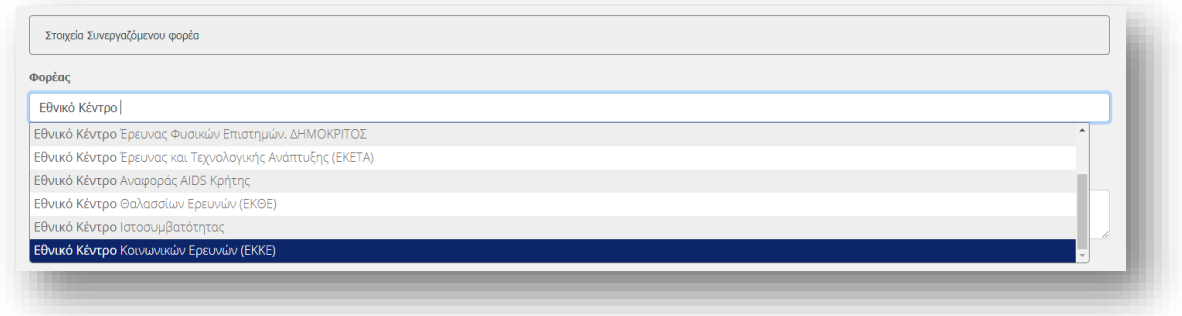

**Εικόνα 33:** Επεξεργασία στοιχείων του συνεργαζόμενου ιδρύματος

Αν δεν βρείτε το φορέα που επιθυμείτε, συμπληρώστε το πεδίο **επιπλέον πληροφορία για τον φορέα.**

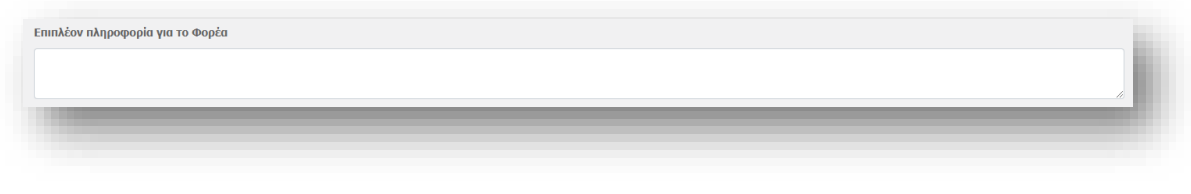

**Εικόνα 34:** Επεξεργασία στοιχείων που αφορούν επιπλέον πληροφορία για τον φορέα

Εάν μέρος της διατριβής σας πραγματοποιήθηκε σε συνεργασία και με άλλους φορείς πέραν των προαναφερθέντων, συμπληρώστε το όνομα του καθενός και τα επιμέρους τμήματά του χωρισμένα με κόμμα στο πεδίο **επιπλέον συνεργαζόμενοι φορείς**

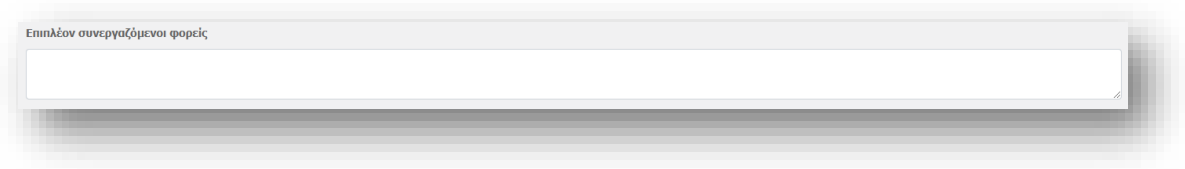

**Εικόνα 35:** Επεξεργασία στοιχείων των επιπλέον συνεργαζόμενων φορέων

## **Στοιχεία εντύπου διατριβής**

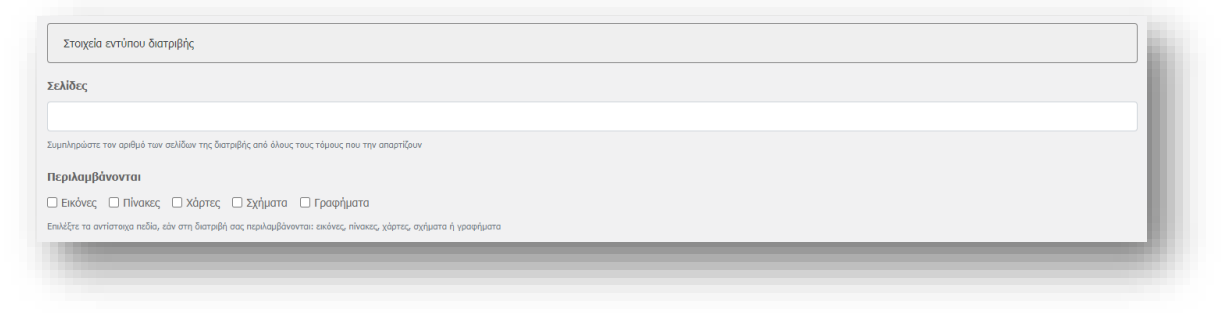

**Εικόνα 36:** Επεξεργασία στοιχείων εντύπου διατριβής

Σε αυτό το σημείο συμπληρώνετε τον αριθμό των σελίδων της διατριβής από όλους τους τόμους που την απαρτίζουν και επιλέγετε τα αντίστοιχα πεδία, εάν στη διατριβή σας περιλαμβάνονται: εικόνες, πίνακες, χάρτες, σχήματα ή γραφήματα.

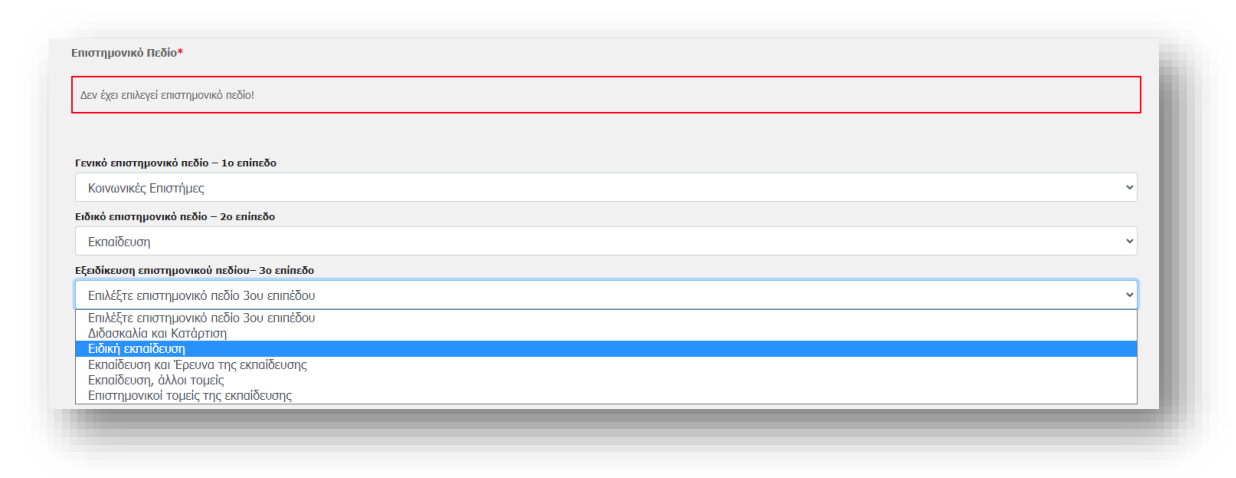

### **Θεματικό περιεχόμενο διατριβής (\* υποχρεωτικά πεδία)**

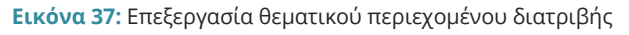

Σε αυτό το σημείο επιλέγετε το επιστημονικό πεδίο που χαρακτηρίζει καλύτερα το θεματικό αντικείμενο της διατριβής σας από την προεπιλεγμένη λίστα.

Η ταξινόμηση των επιστημονικών πεδίων που εφαρμόζεται στο ΕΑΔΔ είναι ένα δίγλωσσο, ιεραρχικό λεξιλόγιο το οποίο αναπτύχθηκε από το ΕΚΤ με βάση την ταξινόμηση των πεδίων Έρευνας και Ανάπτυξης (Fields of Research & Development, FORD) του [εγχειριδίου](https://www.oecd-ilibrary.org/science-and-technology/frascati-manual-2015_9789264239012-en)  [Frascati,](https://www.oecd-ilibrary.org/science-and-technology/frascati-manual-2015_9789264239012-en) του διεθνώς αναγνωρισμένου εργαλείου του ΟΟΣΑ για τη συλλογή και χρήση στατιστικών Έρευνας και Ανάπτυξης (Ε&Α) σε τομείς, όπως η τριτοβάθμια εκπαίδευση. Το εγχειρίδιο Frascati είναι το κοινό ενιαίο πρότυπο, εγκεκριμένο από τη Eurostat, για τις έννοιες και τους ορισμούς, τα καθιερωμένα σχήματα ταξινομήσεων και τη μεθοδολογία παραγωγής των ευρωπαϊκών στατιστικών Ε&Α.

Το λεξιλόγιο των επιστημονικών πεδίων αποτελείται από τρία ιεραρχικά επίπεδα:

- **Γενικό επιστημονικό πεδίο – 1 <sup>ο</sup> επίπεδο**
- **Ειδικό επιστημονικό πεδίο – 2 <sup>ο</sup> επίπεδο**
- **Εξειδίκευση επιστημονικού πεδίου– 3 <sup>ο</sup> επίπεδο**

Το 1<sup>ο</sup> και το 2 <sup>ο</sup> επίπεδα της ταξινόμησης προκύπτουν από τα πεδία της ταξινόμησης Frascati, σύμφωνα με την οποία οι τομείς της έρευνας κατηγοριοποιούνται σε 6 γενικές κατηγορίες και 42 υποκατηγορίες.

Οι 6 γενικές κατηγορίες αφορούν στο **Γενικό επιστημονικό πεδίο – 1 <sup>ο</sup> επίπεδο**, όπου καλείστε να επιλέξετε έως 2 γνωστικά αντικείμενα *(για περιπτώσεις διατριβών με περισσότερα του ενός κύριων γνωστικών αντικειμένων)* από τα εξής: Φυσικές Επιστήμες, Επιστήμες Μηχανικού και Τεχνολογία, Ιατρική και Επιστήμες Υγείας, Γεωπονικές Επιστήμες και Κτηνιατρική, Κοινωνικές Επιστήμες, Ανθρωπιστικές Επιστήμες και Τέχνες

Οι 42 υποκατηγορίες αφορούν στο **Ειδικό επιστημονικό πεδίο – 2 <sup>ο</sup> επίπεδο**, όπου καλείστε να επιλέξετε έως 3 ειδικά πεδία ανά Γενικό επιστημονικό πεδίο *(για περιπτώσεις διατριβών με περισσότερα του ενός κύριων γνωστικών αντικειμένων)* από τα εξής:

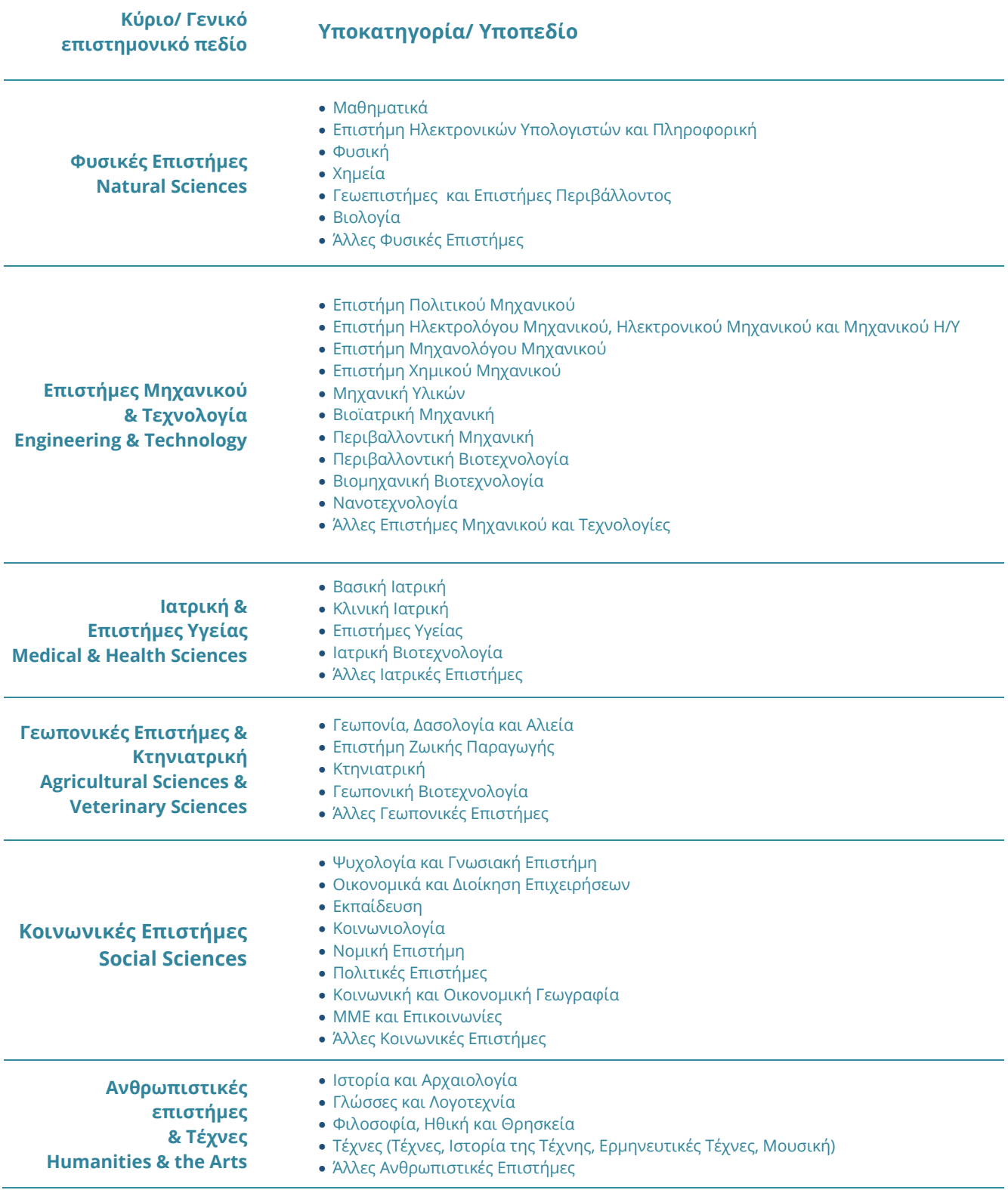

**Πίνακας 1:** Οι 42 υποκατηγορίες αφορούν στο Ειδικό επιστημονικό πεδίο – 2ο επίπεδο

Η **Εξειδίκευση του επιστημονικού πεδίου – 3ο επίπεδο** αναλύει τα επιστημονικά πεδία και τα εμπλουτίζει με σημασιολογικούς όρους επιστήμης και έρευνας, απ' όπου καλείστε να επιλέξετε χωρίς μέγιστο όριο.

Αυτό το επίπεδο αποτελεί απόρροια εργασιών επιμέλειας και αποδοτικής διασύνδεσης των επιστημονικών και ερευνητικών δεδομένων των υποδομών του ΕΚΤ. Η εφαρμογή του 3<sup>ου</sup> επιπέδου συμπληρώνει την ταξινόμηση και εξυπηρετεί τη θεματική τεκμηρίωση του περιεχομένου, βελτιώνει την πρόσβαση και ενισχύει την έρευνα προς την αξιοποίηση της παραγόμενης γνώσης. Το λεξιλόγιο ακολουθεί τις τρέχουσες τεχνολογίες σημασιολογικού ιστού και είναι διαμορφωμένο σε τεκμηριωτικό σχήμα που εφαρμόζει την οντολογία SKOS και διατίθεται από τα ΕΚΤ ως ανοιχτό λεξιλόγιο διασυνδεδεμένων δεδομένων με την ονομασία *«Θεματικές Επιστημονικών Πεδίων ΕΚΤ».* Σε κάθε όρο αποδίδεται ένα μοναδικό URI που χρησιμοποιείται ενιαία για την αναφορά σε αυτό. Οι όροι διατίθενται σε δύο γλώσσες (ελληνικά και αγγλικά), τεκμηριώνονται με ερμηνευτικές σημειώσεις και με συνδέσεις αντιστοίχισης με όρους διεθνών λεξιλογίων ανοιχτών δεδομένων.

*ΣΗΜΕΙΩΣΗ: Σε περίπτωση που η διατριβή σας άπτεται περισσοτέρων του ενός κυρίων γνωστικών αντικειμένων μπορείτε να επιλέγετε κι άλλο επιστημονικό πεδίο (περιπτώσεις διατριβών με περισσότερα του ενός κύριων γνωστικών αντικειμένων, διεπιστημονικών διατριβών, συνεπίβλεψης), πατώντας shift & βελάκι ή Control & click.*

Στη συνέχεια καλείστε να εισάγετε τις λέξεις κλειδιά/ φράσεις κλειδιά, που να χαρακτηρίζουν το περιεχόμενο της διατριβής σας. Οι λέξεις-κλειδιά πρέπει να είναι στην ονομαστική πτώση με το πρώτο γράμμα κεφαλαίο, εκτός αν απαιτείται διαφορετική γραφή.

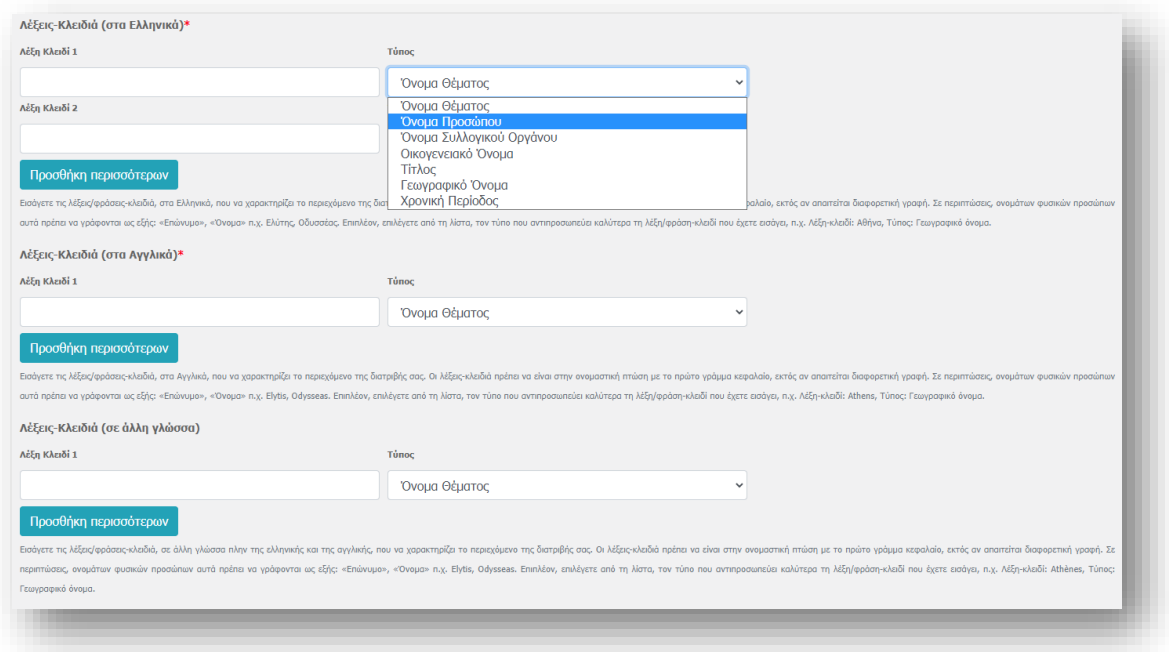

**Εικόνα 38:** Λέξεις κλειδιά που χαρακτηρίζουν το περιεχόμενο της διατριβής

#### **Λέξεις κλειδιά (στα Ελληνικά)** \***:**

- **Λέξεις κλειδιά →** Εισάγετε ανά γραμμή μία λέξη/ φράση-κλειδί, στα Ελληνικά, που να χαρακτηρίζει το περιεχόμενο της διατριβής σας. Οι λέξεις-κλειδιά πρέπει να είναι στην ονομαστική πτώση με το πρώτο γράμμα κεφαλαίο, *εκτός* αν απαιτείται διαφορετική γραφή. Σε περιπτώσεις, ονομάτων φυσικών προσώπων αυτά πρέπει να γράφονται ως εξής: «Επώνυμο», «Όνομα» π.χ. Ελύτης, Οδυσσέας.
- **Τύπος →** Επιλέγετε από τη λίστα, τον τύπο που αντιπροσωπεύει καλύτερα τη λέξη/φράση-κλειδί που έχετε εισάγει, π.χ. Λέξη-κλειδί: Αθήνα, Τύπος: Γεωγραφικό όνομα.

#### **Οι διαθέσιμοι τύποι είναι:**

- **Όνομα θέματος:** Λέξεις που αποδίδουν το θεματικό περιεχόμενο της διατριβής.
- **Όνομα προσώπου:** Γνωστά πρόσωπα τα οποία αναφέρονται ονομαστικά στη διατριβή π.χ. Ελύτης, Οδυσσέας.
- **Όνομα Συλλογικού οργάνου:** Οργανισμοί, φορείς κ.τ.λ., που αναφέρονται ονομαστικά στη διατριβή, π.χ. ΔΕΗ, Ευρωπαϊκή Ένωση.
- **Οικογενειακό όνομα:** Ονόματα «γνωστών» οικογενειών που αναφέρονται στην διατριβή, π.χ. Κομνηνοί, Παλαιολόγοι.
- **Τίτλος:** Τίτλοι έργων που αναφέρονται ονομαστικά στη διατριβή, π.χ. Βίβλος, Καινή Διαθήκη.
- **Γεωγραφικό όνομα**: Γεωγραφικές περιοχές που αναφέρονται στη διατριβή, π.χ. Μακεδονία.
- **Χρονική περίοδος:** Χρονική περίοδος στην οποία αναφέρεται η διατριβή.

*ΣΗΜΕΙΩΣΗ: Για προσθήκη επόμενης λέξης-κλειδί, πατήστε* **προσθήκη λέξη-κλειδί** *και επαναλάβετε την παραπάνω διαδικασία. Εισάγετε όσες λέξεις/φράσεις-κλειδιά κρίνετε απαραίτητες, πλέον σημαντικές και μοναδικές. Καλό θα ήταν να επιλέγετε μέχρι οκτώ λέξεις κλειδιά. Συστήνεται να αποφεύγονται γενικευμένες έννοιες.*

#### **Λέξεις κλειδιά (στα Αγγλικά) \*:**

- **Λέξεις κλειδιά** → Εισάγετε ανά γραμμή μια λέξη/φράση-κλειδί, στα Αγγλικά, που να χαρακτηρίζει το περιεχόμενο της διατριβής σας. Tο πρώτο γράμμα γράφεται με κεφαλαία, εκτός εάν απαιτείται διαφορετική γραφή. Σε περιπτώσεις, ονομάτων φυσικών προσώπων αυτά πρέπει να γράφονται ως εξής: «Επώνυμο», «Όνομα» π.χ. Elytis, Odysseas.
- **Τύπος:** Επιλέξτε από τη λίστα, τον τύπο που αντιπροσωπεύει καλύτερα τη λέξη/φράση-κλειδί που έχετε εισάγει π.χ. Λέξη-κλειδί: Athens, Τύπος: Γεωγραφικό όνομα.

*ΣΗΜΕΙΩΣΗ: Για προσθήκη επόμενης λέξης-κλειδί, πατήστε* **προσθήκη λέξη-κλειδί** *και επαναλάβετε την παραπάνω διαδικασία. Εισάγετε όσες λέξεις/φράσεις-κλειδιά κρίνετε απαραίτητες, πλέον σημαντικές και μοναδικές. Καλό θα ήταν να επιλέγετε μέχρι οκτώ λέξεις κλειδιά. Συστήνεται να αποφεύγονται γενικευμένες έννοιες.*

#### **Λέξεις κλειδιά (σε άλλη γλώσσα):**

- **Λέξεις κλειδιά**→ Εισάγετε ανά γραμμή μια λέξη/φράση-κλειδί, σε άλλη γλώσσα πλην της ελληνικής και της αγγλικής, που να χαρακτηρίζει το περιεχόμενο της διατριβής σας. Tο πρώτο γράμμα γράφεται με κεφαλαία, εκτός εάν απαιτείται διαφορετική γραφή. Σε περιπτώσεις, ονομάτων φυσικών προσώπων αυτά πρέπει να γράφονται ως εξής: «Επώνυμο», «Όνομα» π.χ. Elytis, Odysseas.
- **Τύπος:** Επιλέξτε από τη λίστα, τον τύπο που αντιπροσωπεύει καλύτερα τη λέξη/φράση-κλειδί που έχετε εισάγει π.χ. Λέξη-κλειδί: Athènes, Τύπος: Γεωγραφικό όνομα.

*ΣΗΜΕΙΩΣΗ: Για προσθήκη επόμενης λέξης-κλειδί, πατήστε* **προσθήκη λέξη-κλειδί** *και επαναλάβετε την παραπάνω διαδικασία. Εισάγετε όσες λέξεις/φράσεις-κλειδιά κρίνετε απαραίτητες, πλέον σημαντικές και μοναδικές. Καλό θα ήταν να επιλέγετε μέχρι οκτώ λέξεις κλειδιά. Συστήνεται να αποφεύγονται γενικευμένες έννοιες.*

Αφού ολοκληρώσετε και τη διαδικασία της εισαγωγής των λέξεων κλειδιών, καλείστε να εισάγετε μία σύνοψη της διατριβής σας στην ελληνική, στην αγγλική ή σε κάποια άλλη γλώσσα.

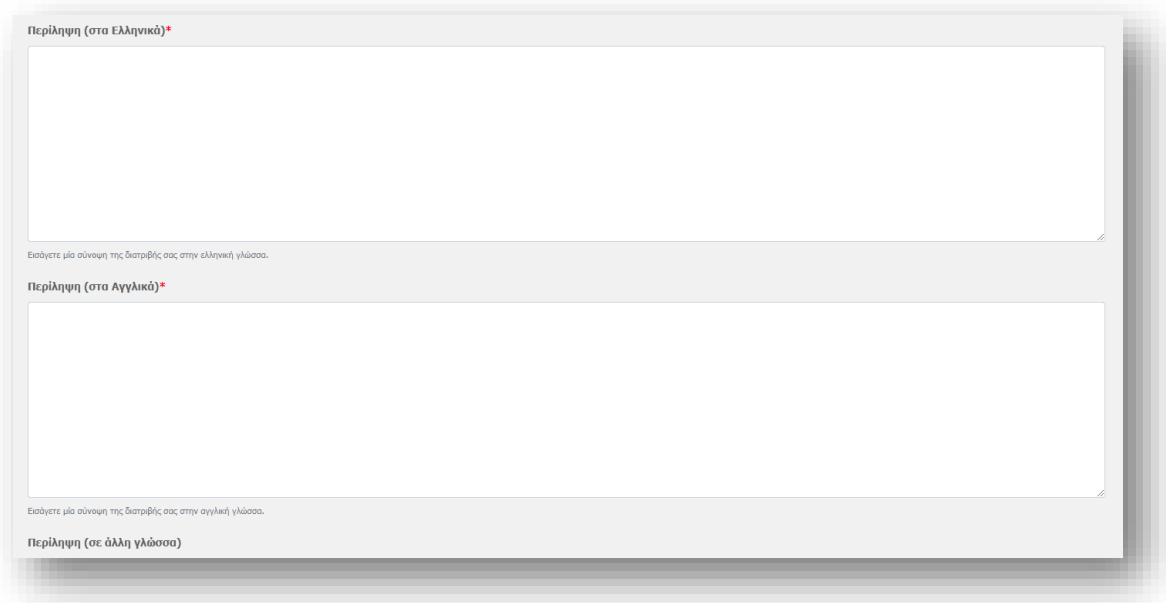

**Εικόνα 39:** Προσθήκη περίληψης

*ΣΗΜΕΙΩΣΗ: Η έκταση της περίληψης τόσο στην ελληνική όσο και στην αγγλική γλώσσα συστήνεται να μην ξεπερνάει τις 450 λέξεις (περίπου 2.500 χαρακτήρες) έκαστη. Εάν θέλετε να δώσετε την περίληψη της διατριβής σας και σε άλλη γλώσσα, πλην της ελληνικής και της αγγλικής, πατάτε* **προσθήκη περίληψης σε άλλη γλώσσα** *οπότε ξεδιπλώνεται το αντίστοιχο πεδίο στο οποίο καλείστε να δηλώσετε, τη γλώσσα και να εισάγετε την περίληψη*.

#### **Γενικά στοιχεία**

Σε αυτό το σημείο σημειώνετε προαιρετικά σχόλια και παρατηρήσεις που αφορούν τη διατριβή σας

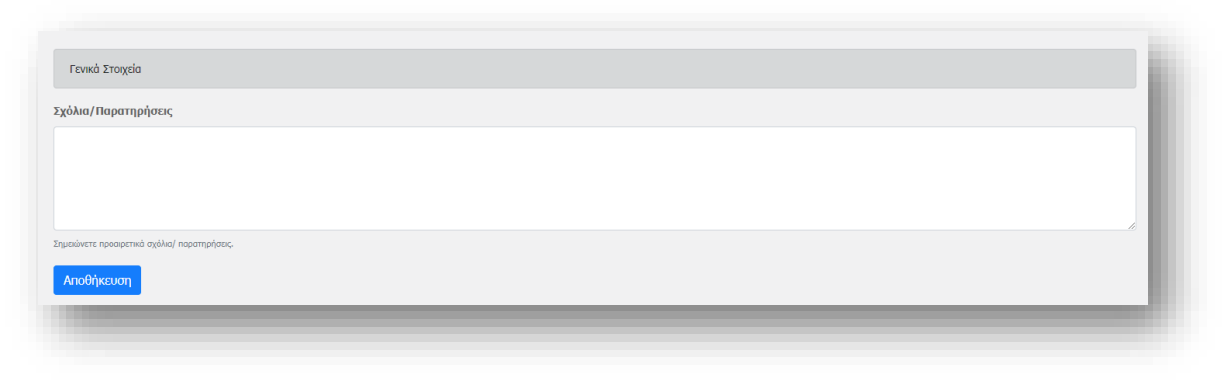

**Εικόνα 40:**Προσθήκη γενικών σχολίων και παρατηρήσεων

Εφόσον έχετε ολοκληρώσει τη διαδικασία υποβολής, επιλέγετε **Αποθήκευση** οπότε εμφανίζεται στην οθόνη σας η προβολή της συμπληρωμένης φόρμας.

*ΣΗΜΕΙΩΣΗ: Δεν υπάρχει δυνατότητα αποθήκευσης αν δεν έχουν συμπληρωθεί όλα τα υποχρεωτικά πεδία.*

Στη δεξιά πλευρά της σελίδας αναγράφεται η νέα κατάσταση στην οποία βρίσκεται πλέον η διατριβή σας, οι επόμενες ενέργειες στις οποίες μπορείτε να προβείτε και οι αντίστοιχες οδηγίες:

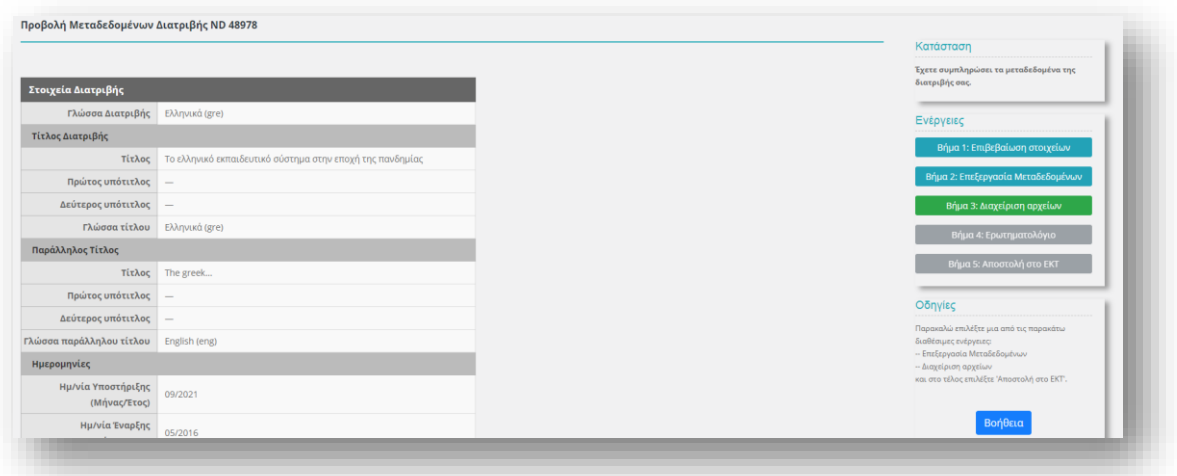

**Εικόνα 41:** Διαχείριση αρχείων από τον διδάκτορα

Επιλέγετε **Διαχείριση Αρχείων (Βήμα 3)** προκειμένου να προχωρήσετε στην επισύναψη των αρχείων της διατριβής σας. Στην καρτέλα που εμφανίζεται, καλείστε να προσθέσετε τα αρχεία που απαρτίζουν την διατριβή σας.

#### ΟΔΗΓΟΣ ΧΡΗΣΗΣ του Συστήματος Ηλεκτρονικής Κατάθεσης και Διαχείρισης του ΕΑΔΔ

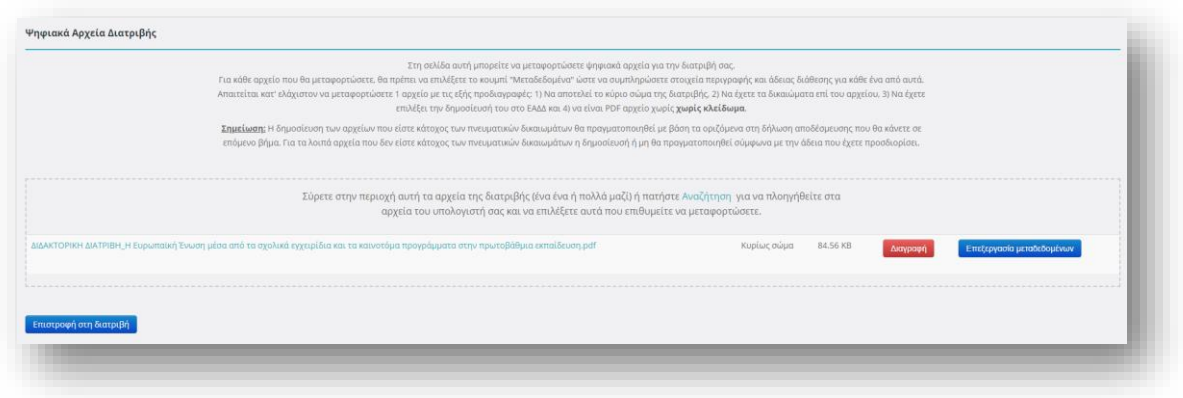

**Εικόνα 42:** Αρχεία διατριβής και παραρτήματα (Dara Sets)

Για κάθε αρχείο που θα μεταφορτώσετε, στη συγκεκριμένη καρτέλα, θα πρέπει να επιλέξετε το κουμπί "Μεταδεδομένα" ώστε να συμπληρώσετε τα στοιχεία που αφορούν την περιγραφή εκάστοτε αρχείου και την άδεια διάθεσης του. Απαιτείται κατ' ελάχιστον να μεταφορτώσετε 1 αρχείο με τις εξής προδιαγραφές: 1) Να αποτελεί το κύριο σώμα της διατριβής, 2) Να έχετε τα δικαιώματα επί του αρχείου, 3) Να έχετε επιλέξει την δημοσίευσή του στο ΕΑΔΔ και 4) να είναι PDF αρχείο χωρίς κλείδωμα.

*Σημείωση: Η δημοσίευση των αρχείων που είστε κάτοχος των πνευματικών δικαιωμάτων θα πραγματοποιηθεί με βάση τα οριζόμενα στη δήλωση αποδέσμευσης που θα κάνετε σε επόμενο βήμα. Για τα λοιπά αρχεία που δεν είστε κάτοχος των πνευματικών δικαιωμάτων η δημοσίευσή ή μη θα πραγματοποιηθεί σύμφωνα με την άδεια που έχετε προσδιορίσει.*

Πλέον, στη δεξιά πλευρά της σελίδας αναγράφεται η νέα κατάσταση στην οποία βρίσκεται η διατριβή σας, οι επόμενες ενέργειες στις οποίες μπορείτε, να προβείτε με τις αντίστοιχες οδηγίες,.

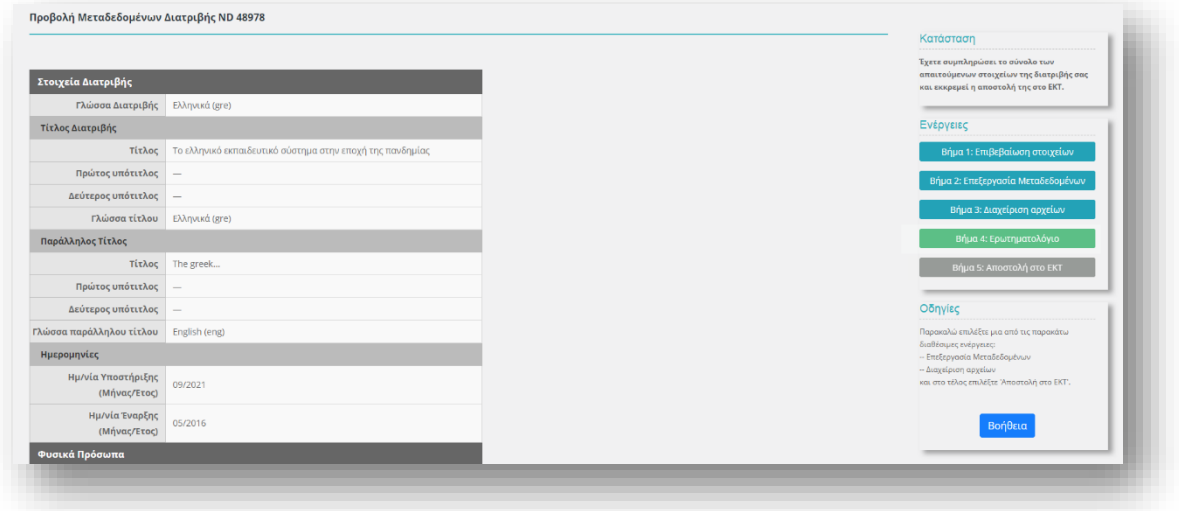

**Εικόνα 43:** Ερωτηματολόγιο ΕΚΤ

Σε αυτή τη φάση, μπορείτε να κάποια διόρθωση, να διαγράψετε κάποιο από τα συνημμένα αρχεία ή να προχωρήσετε τη διαδικασία υποβολής επιλέγοντας την ένδειξη **Ερωτηματολόγιο (Βήμα 4).**

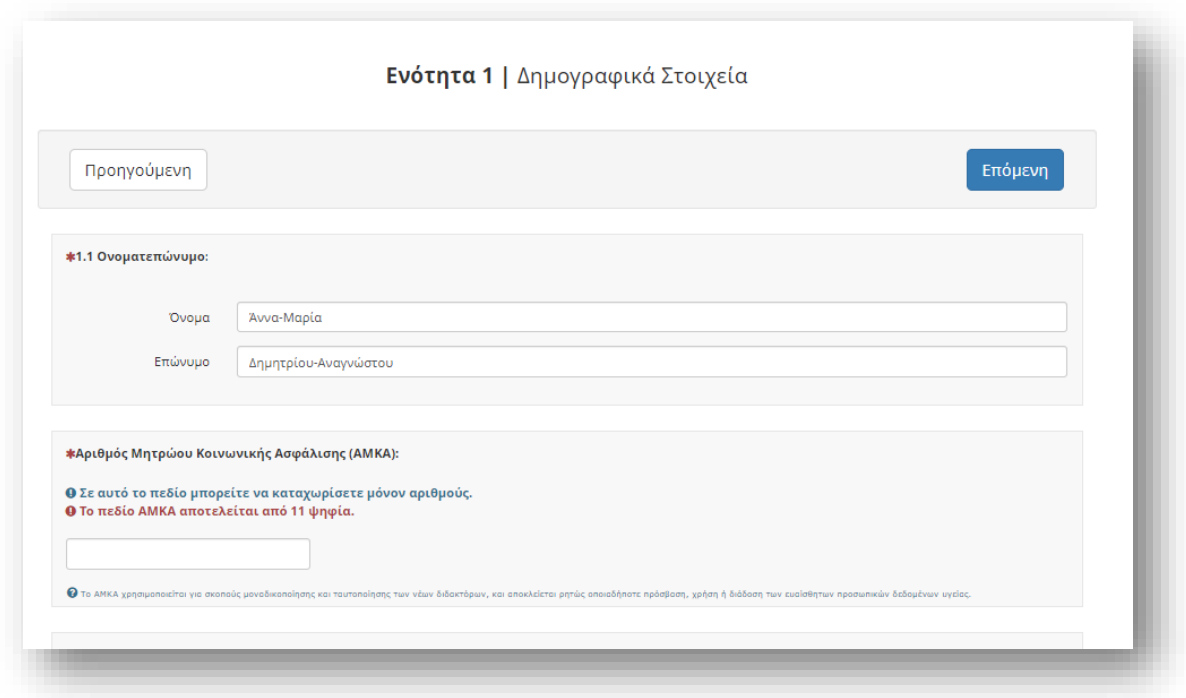

**Εικόνα 44:** Το Ερωτηματολόγιο του ΕΚΤ

Η ετήσια εθνική στατιστική έρευνα για τους κατόχους διδακτορικού τίτλου διενεργείται από το Εθνικό Κέντρο Τεκμηρίωσης και Ηλεκτρονικού Περιεχομένου (ΕΚΤ) που είναι η Εθνική Στατιστική Αρχή και ο Φορέας του Ελληνικού Στατιστικού Συστήματος αρμόδιος για τις ευρωπαϊκές και εθνικές στατιστικές για την Έρευνα, Ανάπτυξη και Καινοτομία (Ν. 4623/2019, ΦΕΚ Α' 134). Το ΕΚΤ δεσμεύεται στην τήρηση του Στατιστικού Νόμου Ν. 3832/2010 όπως ισχύει, και της νομοθεσίας για την προστασία των δεδομένων προσωπικού χαρακτήρα (Κανονισμός (ΕΕ) 2016/679 όπως ισχύει και Ν. 4624/2019, ΦΕΚ Α'134, όπως ισχύει).

Τα αποτελέσματα δημοσιεύονται, ανά έτος, στην ηλεκτρονική διεύθυνση <https://metrics.ekt.gr/phd-holders>. Η έρευνα είναι απογραφική. Εσείς, οι νέοι διδάκτορες καλείστε να συμπληρώσετε το παρόν ερωτηματολόγιο το οποίο περιλαμβάνει τις ακόλουθες ενότητες:

- Ενότητα 1: Δημογραφικά στοιχεία
- Ενότητα 2: Πρότεροι ακαδημαϊκοί τίτλοι και εξειδίκευση διδακτορικών σπουδών
- Ενότητα 3: Περίοδος διδακτορικών σπουδών (χρονική διάρκεια, χρηματοδότηση, επαγγελματική δραστηριότητα, διεθνής κινητικότητα)
- Ενότητα 4: Επιστημονικές εκροές που συνδέονται με τη διατριβή
- Ενότητα 5: Επαγγελματική απασχόληση με την ολοκλήρωση της διατριβής
- Ενότητα 6: Μελλοντικές επαγγελματικές προοπτικές

Η διάρκεια συμπλήρωσής του *δεν* υπερβαίνει τα 30 λεπτά.

Στο πλαίσιο αυτό, η συλλογή και επεξεργασία των δεδομένων και πληροφοριών που παρέχεται στο παρόν ερωτηματολόγιο, πραγματοποιείται σύμφωνα με τις ρυθμίσεις και τις εγγυήσεις της ως άνω νομοθεσίας, χρησιμοποιείται αποκλειστικά για στατιστικούς σκοπούς και για την εξυπηρέτηση του θεσμικού ρόλου του ΕΚΤ, τηρώντας το ΑΠΟΡΡΗΤΟ των δεδομένων και πληροφοριών, τα οποία είναι προσβάσιμα αποκλειστικά στο πιστοποιημένο και εξουσιοδοτημένο προσωπικό, στο οποίο έχει ανατεθεί η διεξαγωγή της συλλογής και επεξεργασίας και δεσμεύεται από ρητές υποχρεώσεις εμπιστευτικότητας και επιπρόσθετα από πρωτόκολλο απορρήτου.

Αφού συμπληρώσετε το ερωτηματολόγιο, επιλέγετε **υποβολή**.

Πλέον, στη δεξιά πλευρά της σελίδας αναγράφεται η κατάσταση στην οποία βρίσκεται η διατριβή σας και οι ενέργειες στις οποίες μπορείτε να προβείτε.

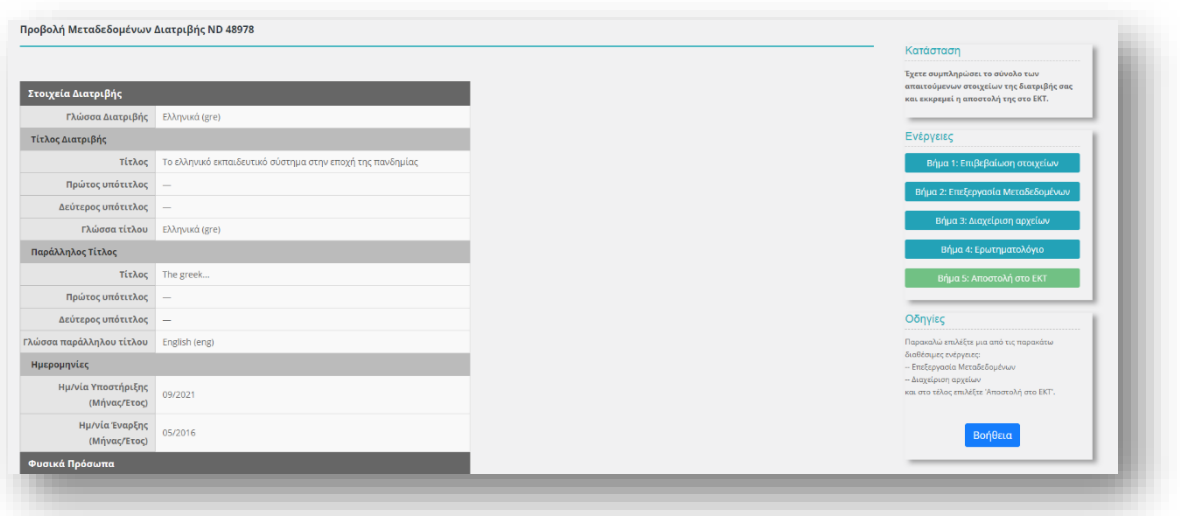

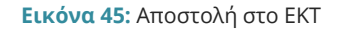

Για να ολοκληρώσετε τη διαδικασία της ηλεκτρονικής κατάθεσης της διατριβής σας καλείστε να επιλέξετε την ένδειξη **αποστολή στο ΕΚΤ (Βήμα 5).**

Σε αυτό το σημείο καλείστε να συμπληρώσετε τη δήλωση αποδέσμευσης της διατριβής σας.

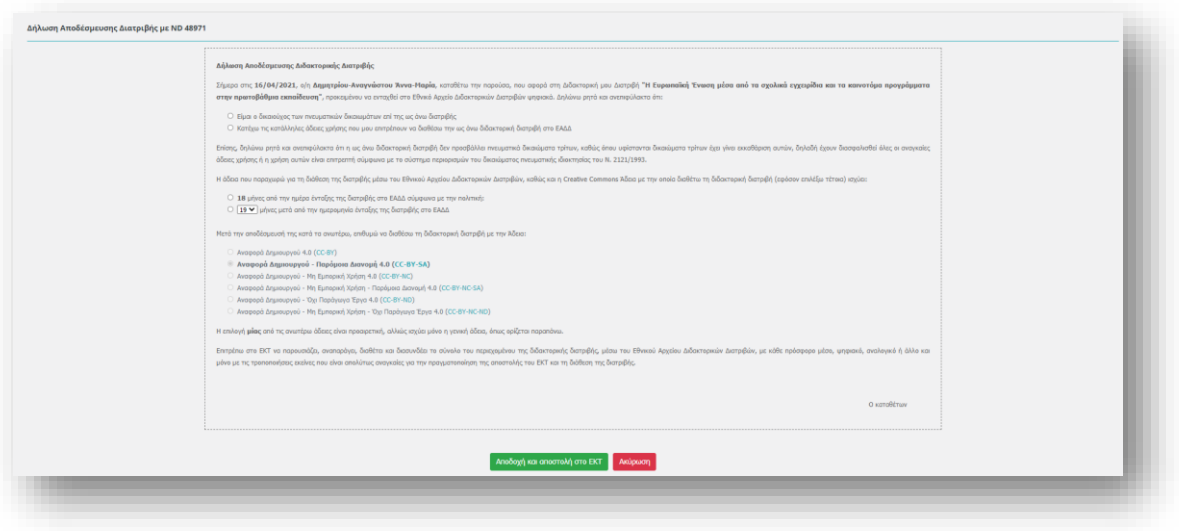

**Εικόνα 46:** Δήλωση αποδέσμευσης της διατριβής

Προκειμένου να διασφαλίζονται οι στόχοι της διάθεσης και περαιτέρω χρήσης της επιστημονικής γνώσης και η εφαρμογή του θεσμικού πλαισίου περί πνευματικών δικαιωμάτων επί των διατριβών, είναι απαραίτητο κάθε διδακτορική διατριβή να τεκμηριώνεται ως προς τα εξής προκειμένου να ενταχθεί επιτυχώς στο Ηλεκτρονικό Αποθετήριο του ΕΑΔΔ:

**Τα πνευματικά δικαιώματα:** Η κατάθεση της διατριβής σας πρέπει να γίνεται αποκλειστικά από:

- τον δικαιούχο των πνευματικών δικαιωμάτων επί αυτής είτε
- τον κάτοχο κατάλληλων αδειών χρήσης που του επιτρέπουν να διαθέτει τη διδακτορική διατριβή χωρίς όρους.

**Τις άδειες χρήσης:** Οι άδειες χρήσης με τις οποίες διατίθενται οι διατριβές πρέπει να είναι σαφείς και να επιτρέπουν κατ' ελάχιστον την ανοικτή πρόσβαση στο κείμενο της διατριβής για μη εμπορικούς σκοπούς.

Πιο συγκεκριμένα, εσείς ως καταθέτων/-ουσα τη διατριβή και κάτοχος των αναγκαίων δικαιωμάτων:

- πρέπει να παραχωρείτε στο ΕΚΤ διαμέσου της Δήλωσης Αποδέσμευσης, τη μη αποκλειστική άδεια να παρουσιάζει, αναπαράγει και διαθέτει το σύνολο του περιεχομένου της διδακτορικής διατριβής, μέσω του Εθνικού Αρχείου Διδακτορικών Διατριβών, με κάθε πρόσφορο μέσο, ψηφιακό, αναλογικό ή άλλο και μόνο με τις τροποποιήσεις εκείνες που είναι απολύτως αναγκαίες για την πραγματοποίηση του ρόλου και της αποστολής του ΕΚΤ και τη διάθεση της διατριβής,
- μπορείτε να καθιστάτε δημόσια διαθέσιμη τη διδακτορική διατριβή, με όποια [άδεια Creative Commons](http://www.creativecommons.gr/?page_id=71) επιθυμείτε – επιλέγετε την άδεια από τον σχετικό κατάλογο επιλογών και
- πρέπει, στην περίπτωση που υπάρχουν διαφορετικά αρχεία συνοδευτικά της διατριβής (π.χ. παραρτήματα, εικόνες, κ.ά.), να ορίζετε την άδεια για καθένα από αυτά.

**Την ημερομηνία αποδέσμευσης:** Η ημερομηνία αποδέσμευσης είναι η ημερομηνία κατά την οποία η διατριβή δύναται να γίνει διαθέσιμη, σύμφωνα με την άδεια χρήσης. Η ημερομηνία αυτή **δεν** μπορεί *–σε καμία περίπτωση–* να είναι μεγαλύτερη από την ημερομηνία αποδέσμευσης που αποτελεί πολιτική του Πανεπιστημίου, εντός του οποίου πραγματοποιείται η έρευνα (εάν υφίσταται, βλ. προ – συμπληρωμένο πεδίο από την Γραμματεία/ τον ΔΟΑΤΑΠ). Αν η πολιτική του Πανεπιστημίου δεν ορίζει χρονικό διάστημα, τότε η ημερομηνία αποδέσμευσης ορίζετε από εσάς και πρέπει να είναι όσο το δυνατόν πιο σύντομη – πάντως **όχι** μεγαλύτερη της διετίας.

Στη συνέχεια επιλέγετε **Αποδοχή και αποστολή στο ΕΚΤ** οπότε εμφανίζεται στην οθόνη σας η προβολή της συμπληρωμένης φόρμας.

Σε αυτή τη φάση η διαδικασία την ηλεκτρονικής κατάθεσης της διατριβής σας ολοκληρώθηκε και βρίσκεται σε κατάσταση ελέγχου από το ΕΚΤ.

## <span id="page-37-0"></span>**Λογαριασμός**

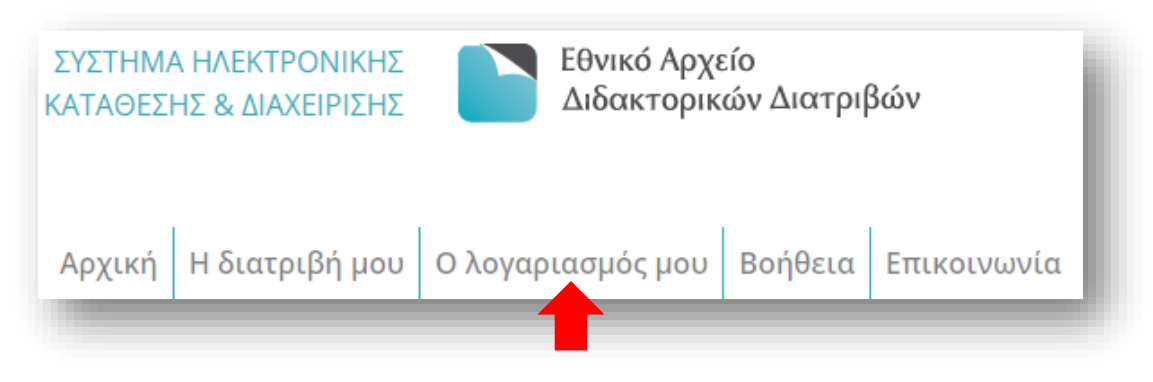

**Εικόνα 47:** Η καρτέλα του λογαριασμού του διδάκτορα

Εμφανίζεται η προβολή του λογαριασμού σας. Επιλέγοντας το πεδίο **Αλλαγή Κωδικού** σας δίνεται η δυνατότητα να αλλάξετε τον Κωδικό χρήστη. Μετά την ολοκλήρωση της αλλαγής, επιλέγετε το πεδίο **Ενημέρωση** προκειμένου οι αλλαγές σας να αποθηκευτούν.

## <span id="page-37-1"></span>**Βοήθεια**

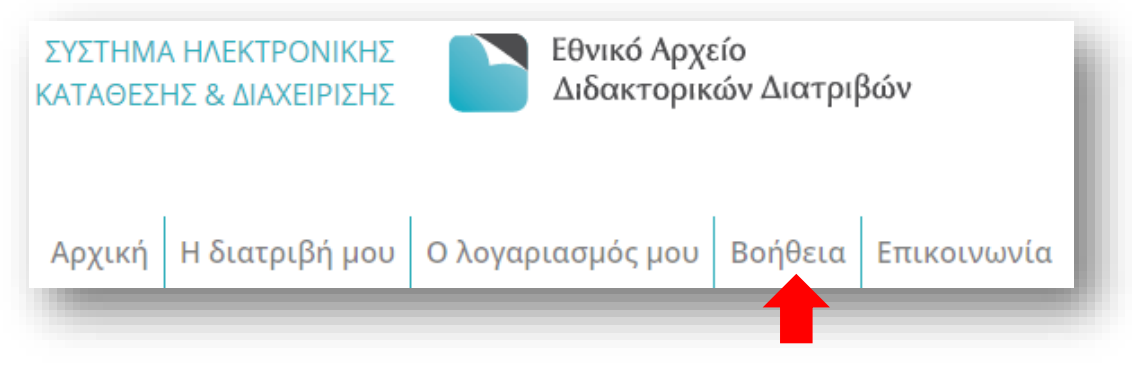

**Εικόνα 48:** Η καρτέλα των βοηθητικών στοιχείων για τον διδάκτορα

Στη συγκεκριμένη ενότητα παρέχονται χρήσιμες πληροφορίες ως προς τις συχνές ερωτήσεις των χρηστών του Συστήματος Ηλεκτρονικής Κατάθεσης και Διαχείρισης του ΕΑΔΔ και παρουσιάζονται αρχεία που αφορούν την πολιτική απορρήτου και τους όρους χρήσης του συγκεκριμένου συστήματος.

## <span id="page-38-0"></span>**Επικοινωνία**

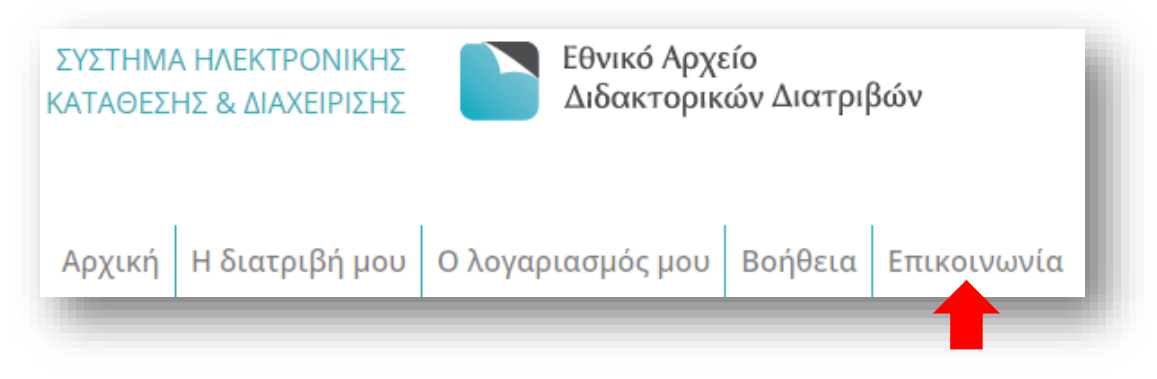

**Εικόνα 49:** Η καρτέλα επικοινωνίας

Η συγκεκριμένη ενότητα του Συστήματος Ηλεκτρονικής Κατάθεσης & Διαχείρισης του ΕΑΔΔ προτρέπει τους χρήστες του να χρησιμοποιούν το Κέντρο Υποστήριξης Χρηστών.

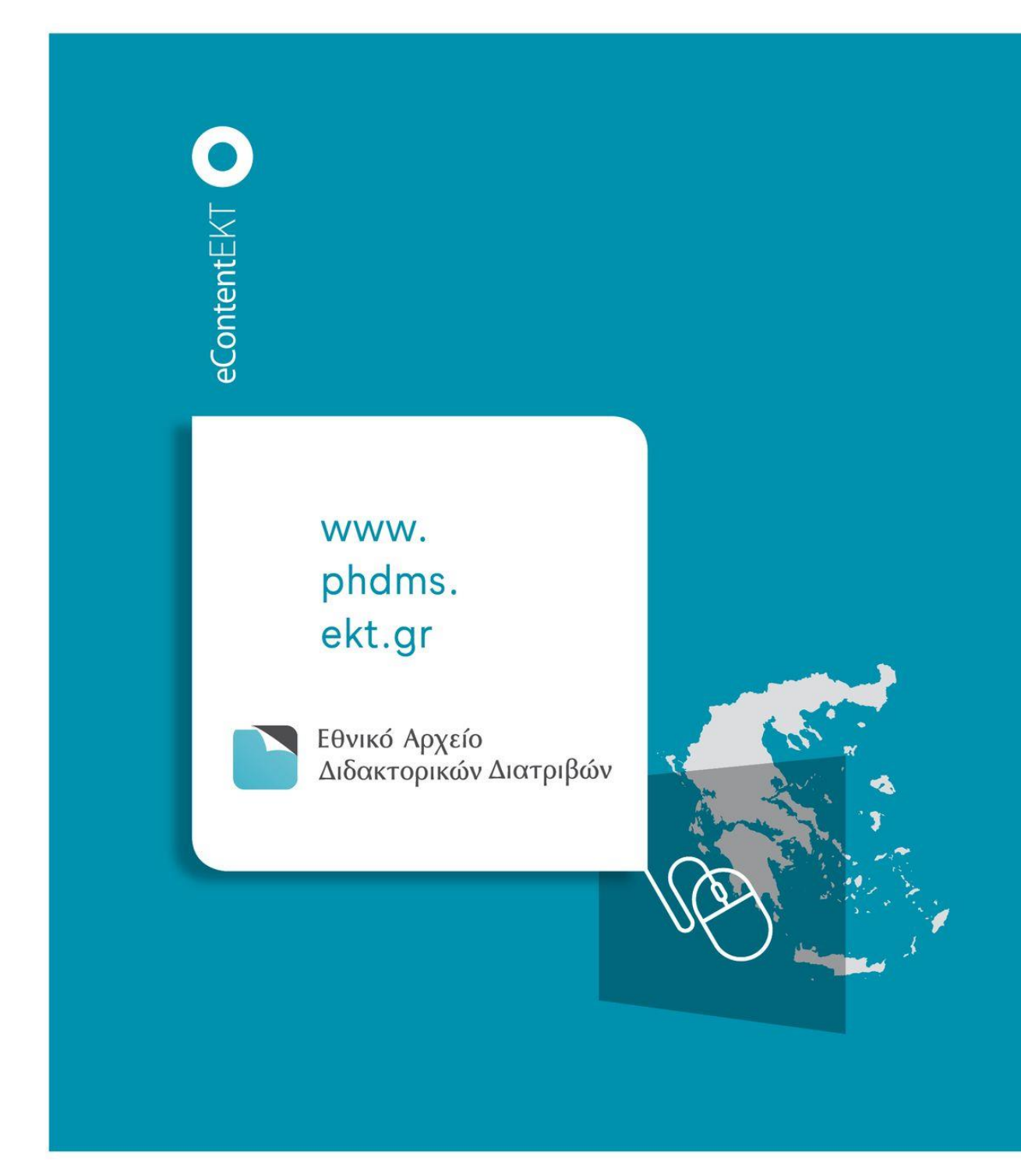

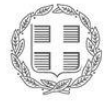

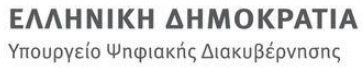

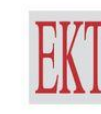

ΕΘΝΙΚΟ ΚΕΝΤΡΟ ΤΕΚΜΗΡΙΩΣΗΣ &<br>ΗΛΕΚΤΡΟΝΙΚΟΥ ΠΕΡΙΕΧΟΜΕΝΟΥ

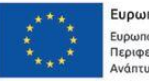

Ευρωπαϊκή Ένωση

Ε Π.<br><mark>ΜΕΤΑΡΡΥΘΜΙΣΗ</mark> **AHMOZIOY** 

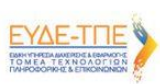

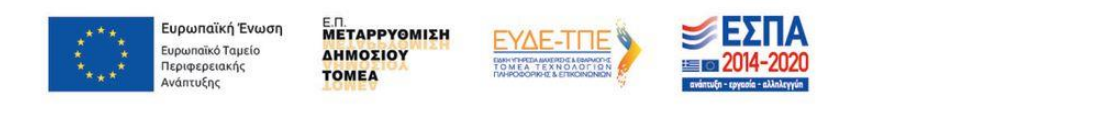